# РУКОВОДСТВО ПОЛЬЗОВАТЕЛЯ\*

по работе в системе «**МОДУЛЬ СБОРА ОТЧЕТОСТИ**»

\*дата внесения последних изменений 22.05.2023.

МОСКВА 2023

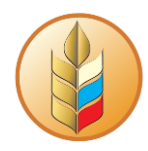

# Оглавление

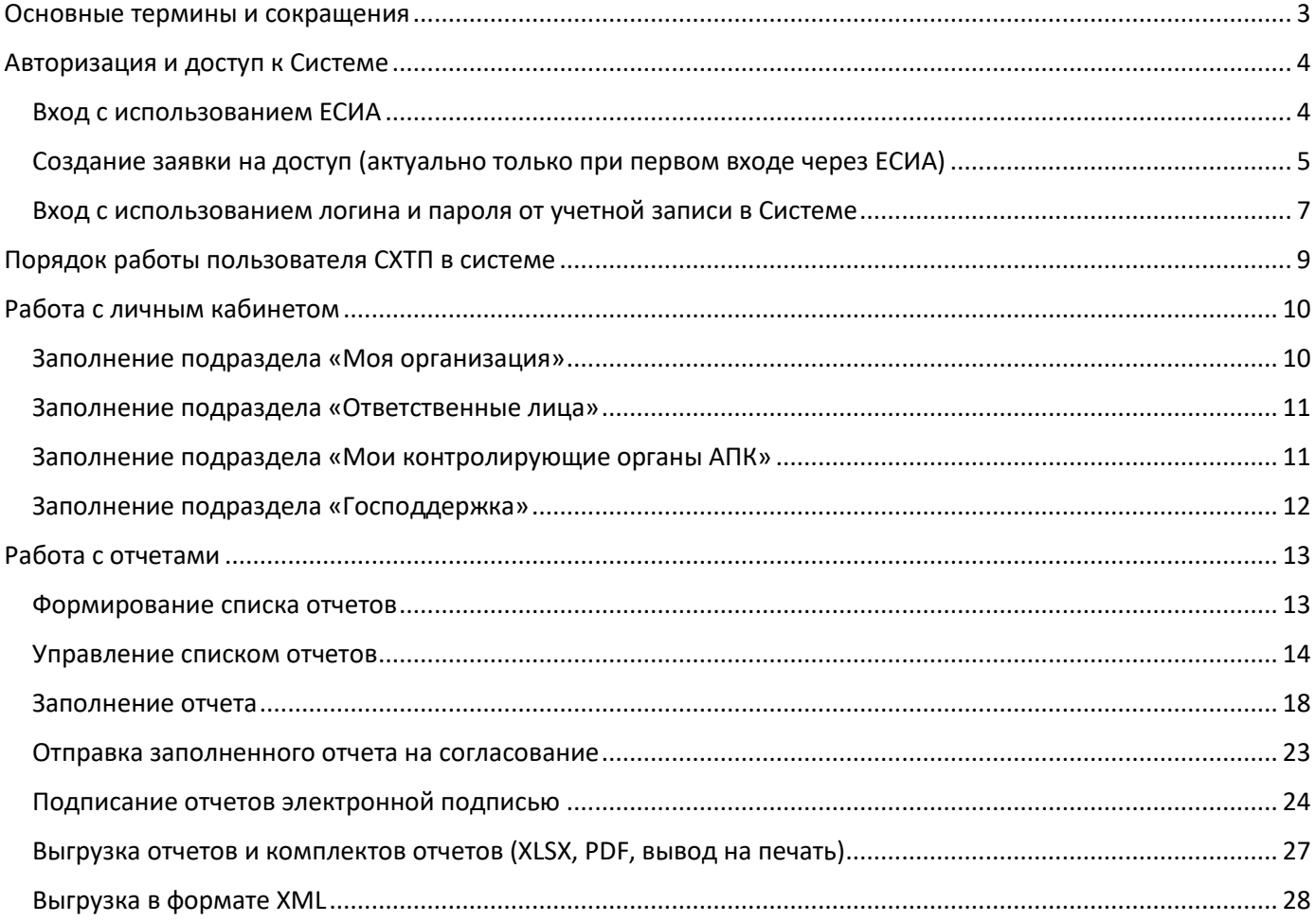

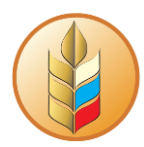

## **Основные термины и сокращения**

<span id="page-2-0"></span>Система – комплексная информационная система сбора и обработки специализированной отчетности АПК.

АПК – агропромышленный комплекс.

МСО – модуль сбора отчетности.

ЕСИА – единая система идентификации и аутентификации в инфраструктуре, обеспечивающей информационно-технологическое взаимодействие информационных систем, используемых для предоставления государственных и муниципальных услуг в электронной форме.

ОУ АПК – орган управления АПК.

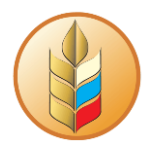

# <span id="page-3-0"></span>**Авторизация и доступ к Системе**

Стартовая страница входа в Систему располагается по ссылке: <https://digital-platform.mcx.ru/>

Войти в Систему можно двумя способами: с использованием логина и пароля от учетной записи в Системе или через Госуслуги (ЕСИА).

## **Вход с использованием ЕСИА**

<span id="page-3-1"></span>Этот вариант авторизации обеспечивает автоматическую загрузку данных пользователя, а также реквизитов организации с портала Госуслуг (если на портале Госуслуг к аккаунту пользователя добавлена нужная организация).

Для авторизации через ЕСИА нужно выбрать соответствующий вариант (логин и пароль на начальной странице при этом типе авторизации вводить не нужно):

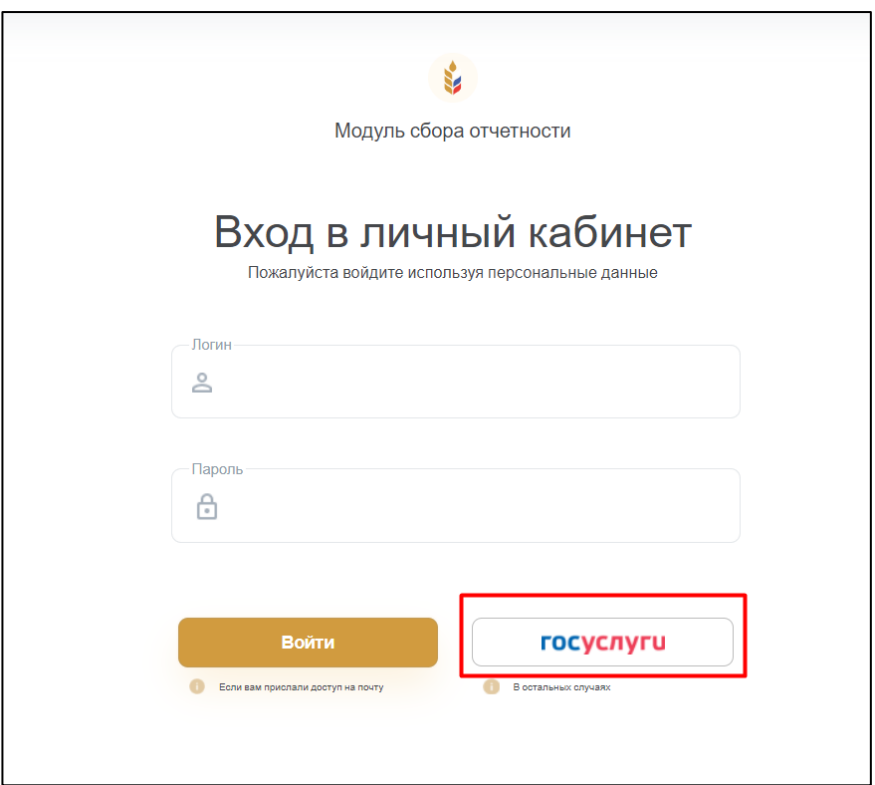

На открывшейся странице следует ввести данные своего аккаунта на Госуслугах и нажать на кнопку «Войти»:

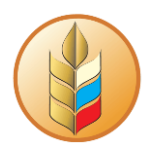

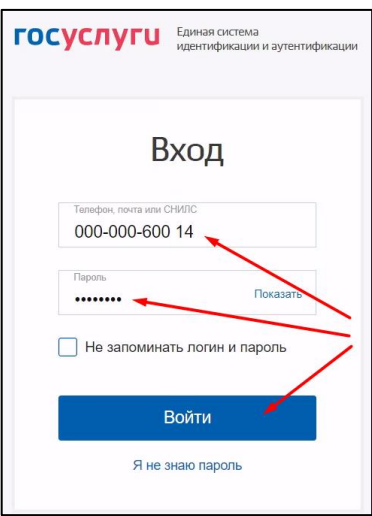

Далее нужно выбрать организацию, под которой требуется выполнить вход:

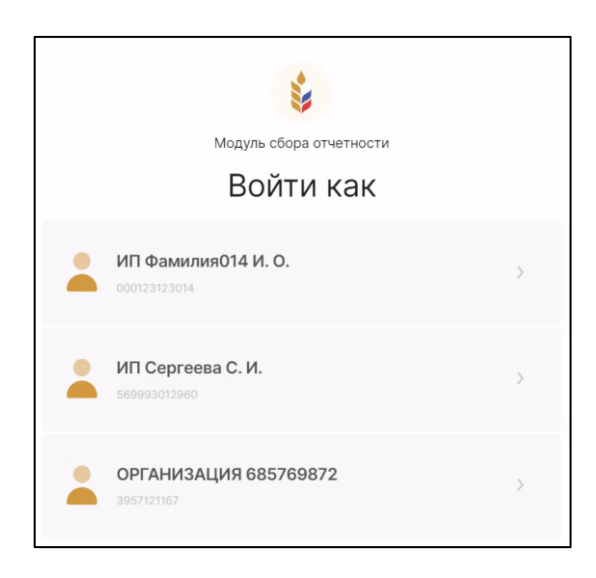

При первом входе через ЕСИА откроется интерфейс «Заявки на доступ».

Полный доступ к системе появится после подтверждения заявки на доступ в вышестоящем ОУ АПК (подробнее: Создание заявки на доступ [\(актуально только при первом входе через ЕСИА\).](#page-4-0)

# <span id="page-4-0"></span>**Создание заявки на доступ (актуально только при первом входе через ЕСИА)**

В интерфейсе заявки часть полей уже будут заполнены информацией с портала Госуслуг. Такие поля отмечены пиктограммой . Оставшиеся поля подлежат заполнению непосредственно в интерфейсе заявки.

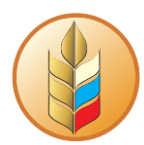

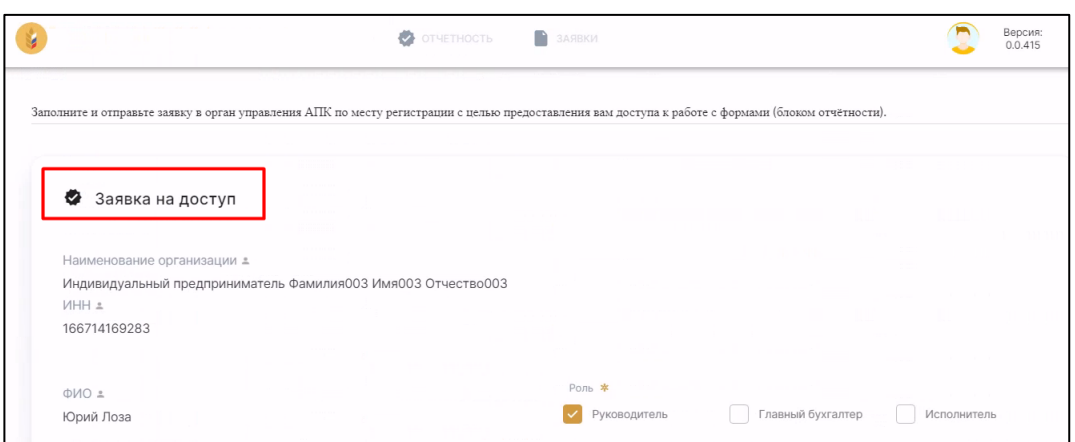

**Важно!** Одному сотруднику могут быть назначены одна, две или все три роли одновременно. Но в организации не может быть больше одного Руководителя и больше одного Главного бухгалтера.

В разделе «Орган управления АПК по месту регистрации» нужно выбрать Субъект РФ и наименование ОУ АПК, в который будет сдаваться отчетность. После того, как все поля в заявке будут заполнены, следует нажать на кнопку «Отправить».

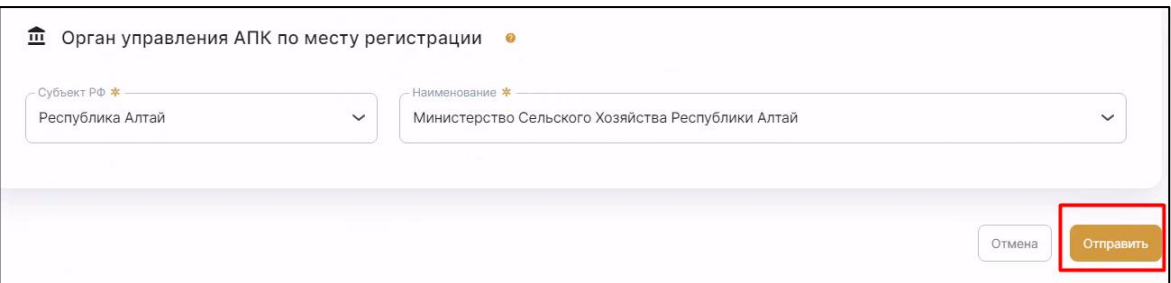

После отправки заявки произойдет переход к списку отправленных заявок с указанием их статуса. Следует дождаться обработки отправленной заявки представителем вышестоящего ОУ АПК. Когда заявка будет переведена в статус «Подтверждена», откроется доступ ко всему функционалу МСО согласно роли пользователя.

Если отправленная заявка переведена вышестоящим ОУ АПК в статус «Отклонена», то будет возможность создать новую заявку.

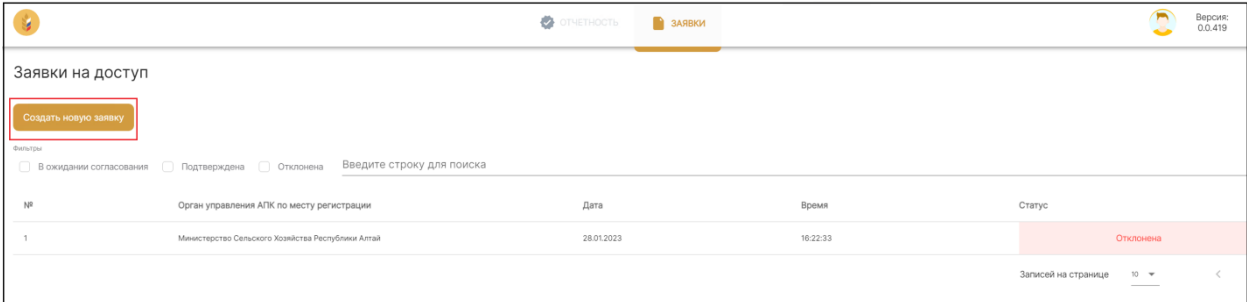

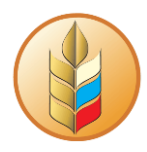

**Важно!** Если на момент подтверждения заявки на доступ вход в Систему уже был выполнен, то для получения доступа ко всему функционалу необходимо выйти из Системы и зайти заново.

#### **Вход с использованием логина и пароля от учетной записи в Системе**

<span id="page-6-0"></span>Данный способ авторизации требует предварительного формирования персональной учетной записи для каждого сотрудника, работающего в Системе.

Для завершения формирования новой учетной записи сотруднику на электронную почту отправляется письмо с темой «Обновление Вашей учетной записи». Следует пройти по ссылке из письма и, следуя инструкции, задать пароль:

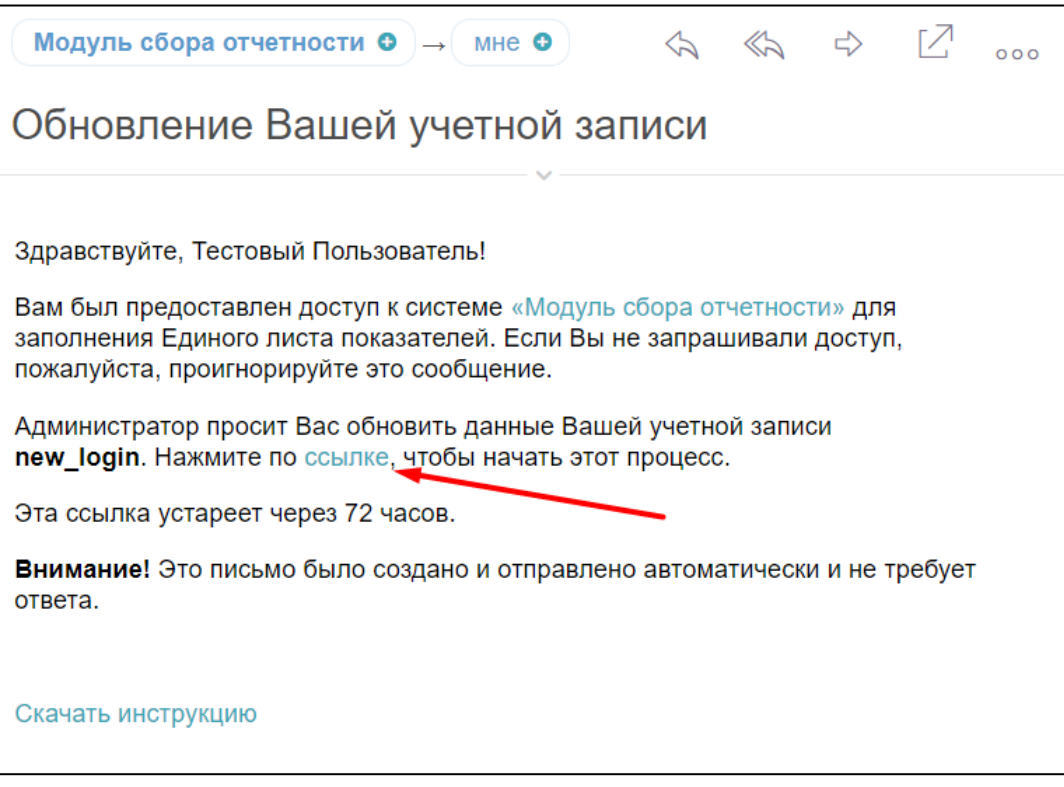

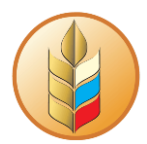

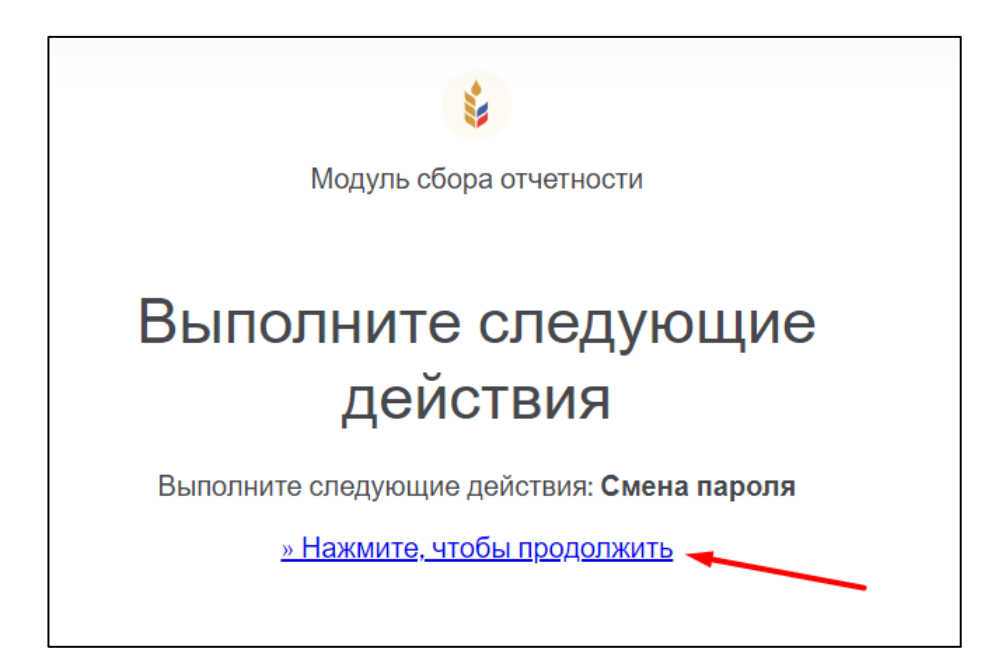

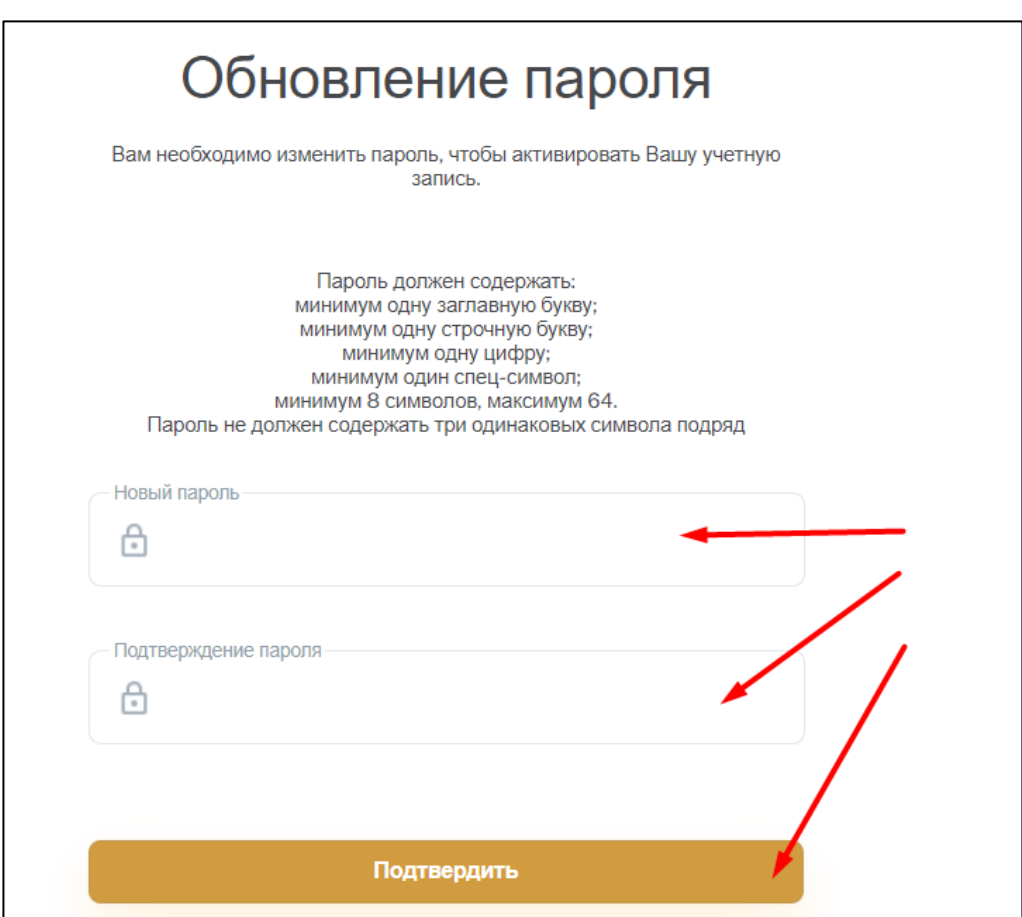

После того, как пользователь задал пароль, его учетная запись станет активной.

Для авторизации с использованием учетной записи, на начальной странице необходимо ввести свой логин и пароль, после чего нажать на кнопку «Войти»:

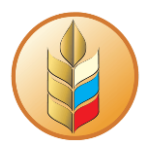

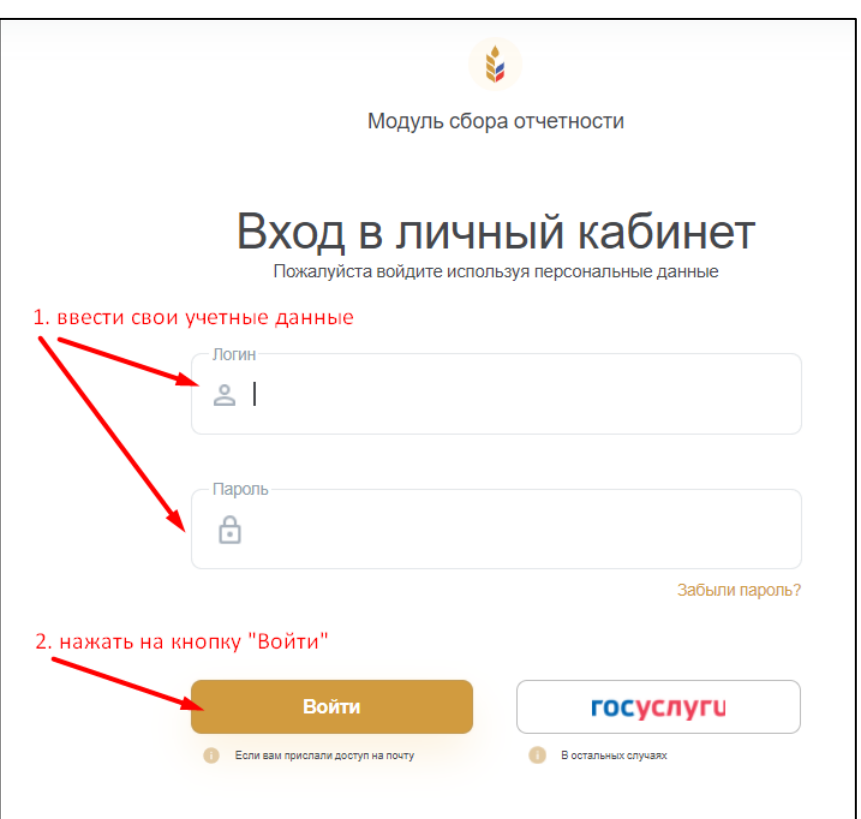

#### Откроется раздел «Личный кабинет»:

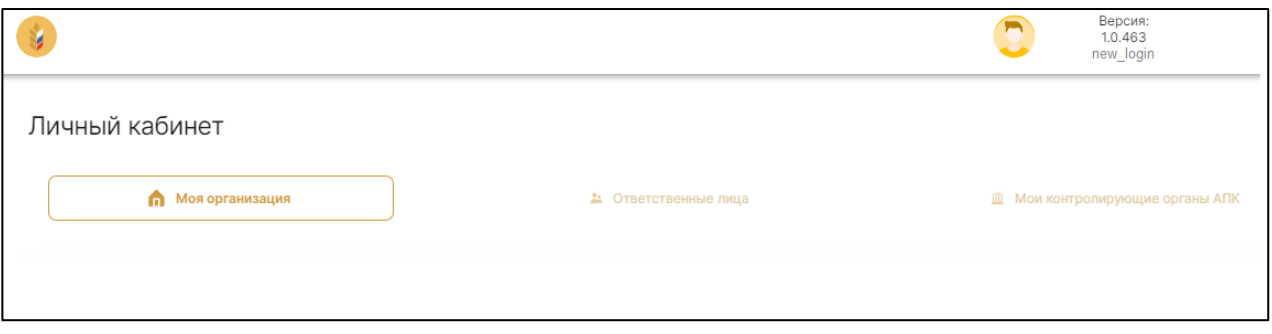

# <span id="page-8-0"></span>**Порядок работы пользователя СХТП в системе**

- 1. Заполнение сведений об организации в Личном кабинете
- 2. Заполнение Единого листа показателей в разделе «Отчетность»
- 3. Проверка корректности заполнения данных отчетов
- 4. Корректировка данных по результатам проверки
- 5. Отправка отчетов на согласование
- 6. Подписание согласованных комплектов электронной подписью
- 7. Выгрузка XML комплекта «для выгрузки» (для дальнейшей загрузки в 1С: Свод АПК)

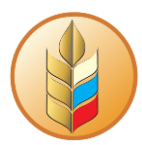

# <span id="page-9-0"></span>**Работа с личным кабинетом**

Перед началом работы с отчетностью необходимо заполнить сведения в личном кабинете.

В личном кабинете СХТП представлены четыре подраздела:

- «Моя организация»,
- «Ответственные лица»,
- «Мои контролирующие органы АПК»,
- «Господдержка».

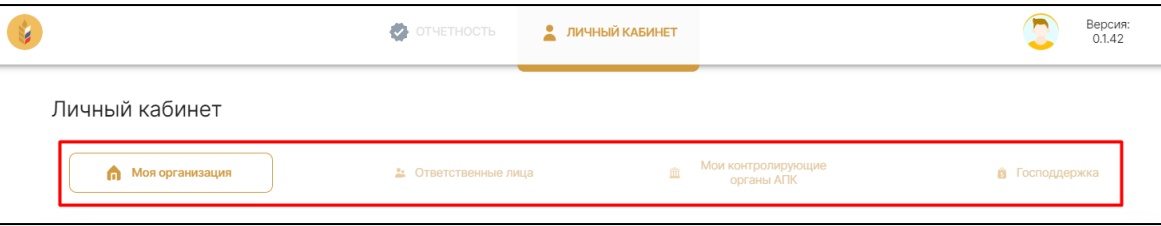

## **Заполнение подраздела «Моя организация»**

<span id="page-9-1"></span>В этом подразделе заполняются сведения об организации. Для открытия режима редактирования, следует нажать на соответствующую кнопку:

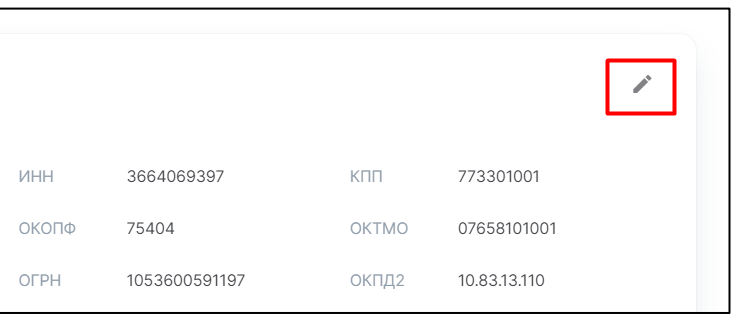

Поля, обязательные к заполнению, отмечены «звездочкой». После того, как форма будет заполнена, кнопка «Сохранить» станет активна:

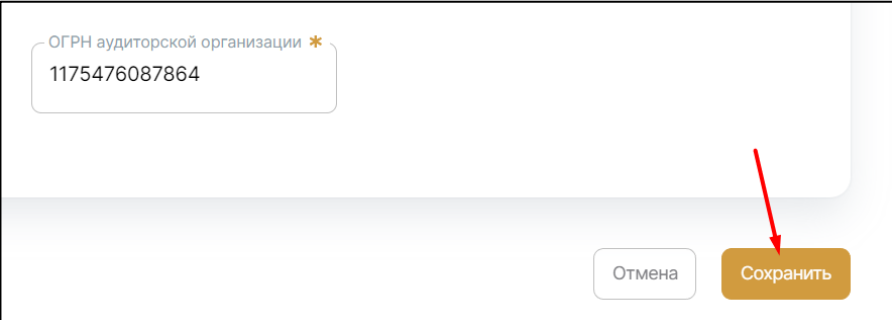

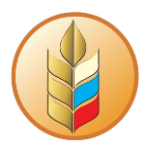

### **Заполнение подраздела «Ответственные лица»**

<span id="page-10-0"></span>В этой вкладке личного кабинета можно посмотреть информацию по имеющимся в организации ответственным лицам. Также, каждый пользователь при необходимости может редактировать свои данные, перейдя в режим редактирования с помощью соответствующей кнопки:

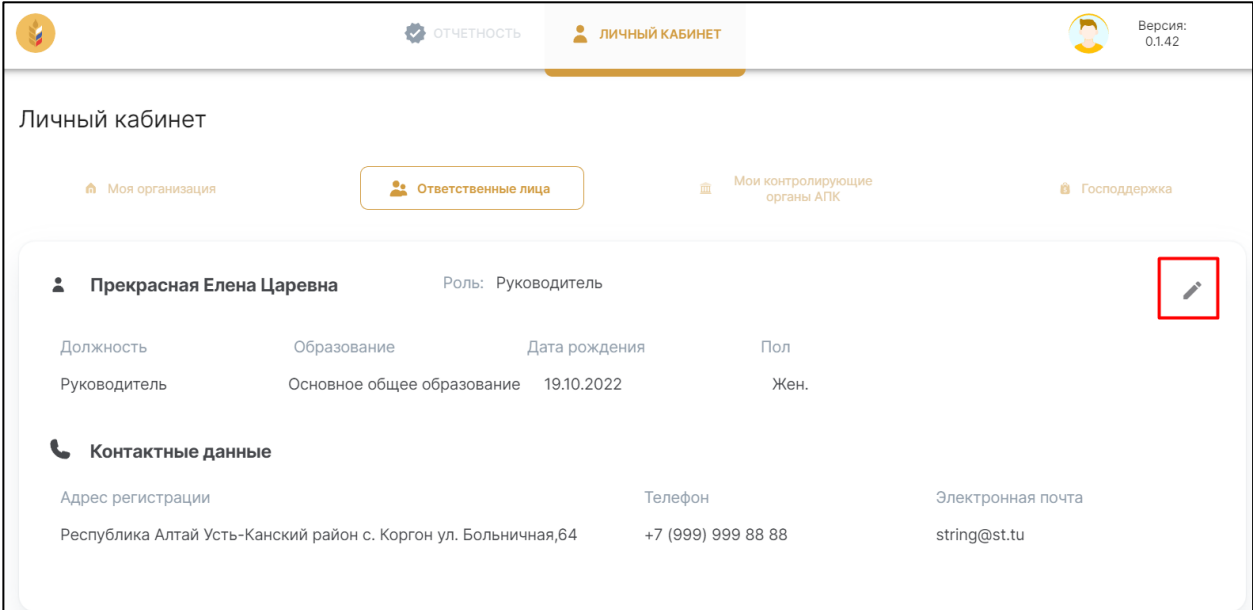

## **Заполнение подраздела «Мои контролирующие органы АПК»**

<span id="page-10-1"></span>В этой вкладке необходимо заполнить данные по контролирующему органу АПК, в который сдается отчетность. Доступные для выбора данные в поле «Наименование» зависят от выбранного субъекта РФ.

Для открытия режима редактирования нужно нажать на соответствующую кнопку:

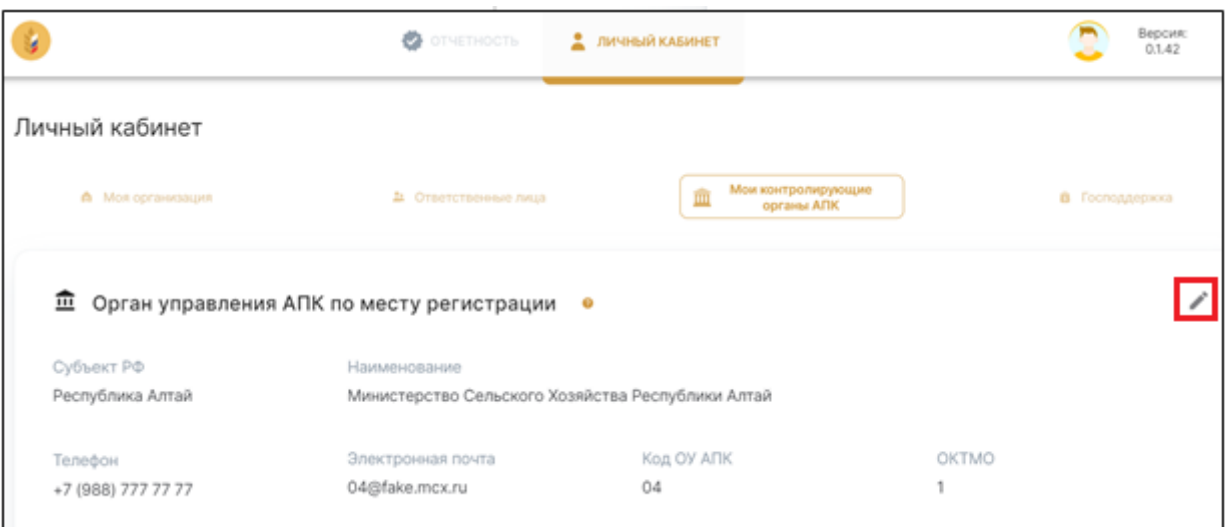

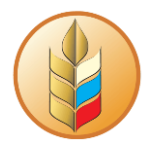

Для сохранения данных нужно нажать на кнопку «Сохранить» внизу справа.

## **Заполнение подраздела «Господдержка»**

<span id="page-11-0"></span>В этой вкладке отражаются сведения о полученных грантах. При первом открытии подраздела всплывает окно с вопросом о получении гранта:

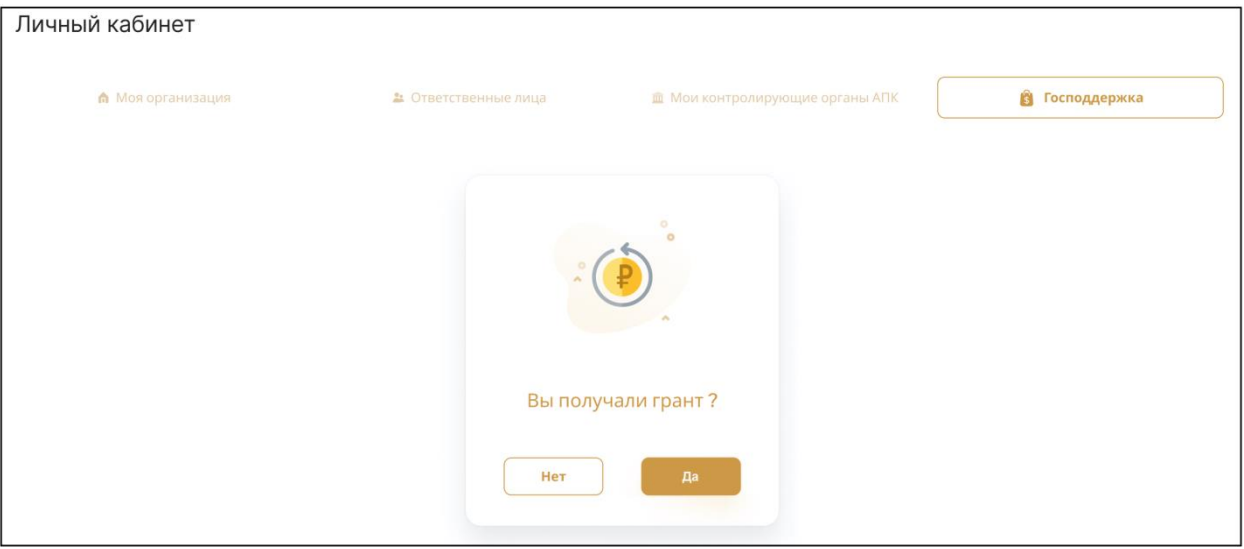

Если СХТП получал грантовую поддержку, необходимо выбрать «Да» и заполнить данные по проекту. Кнопка «Сохранить» будет неактивна, пока все сведения о полученном гранте не будут заполнены:

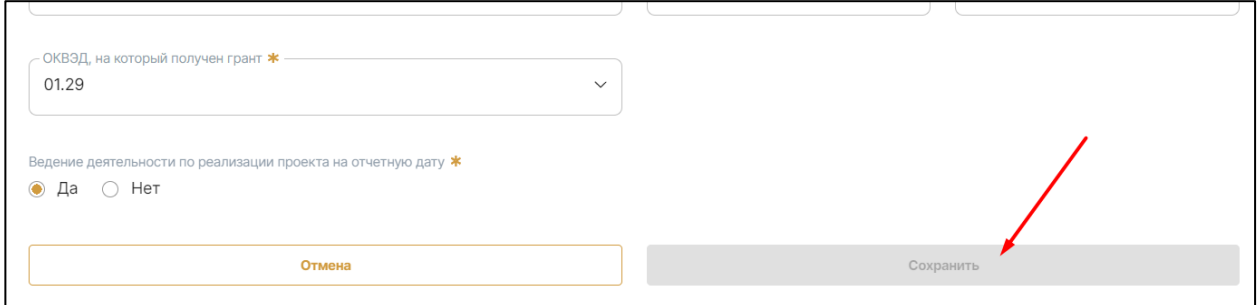

В случае, если СХТП грант не получал, следует выбрать «Нет». Изменение статуса по грантовой поддержке будет доступно в личном кабинете в любой момент:

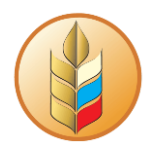

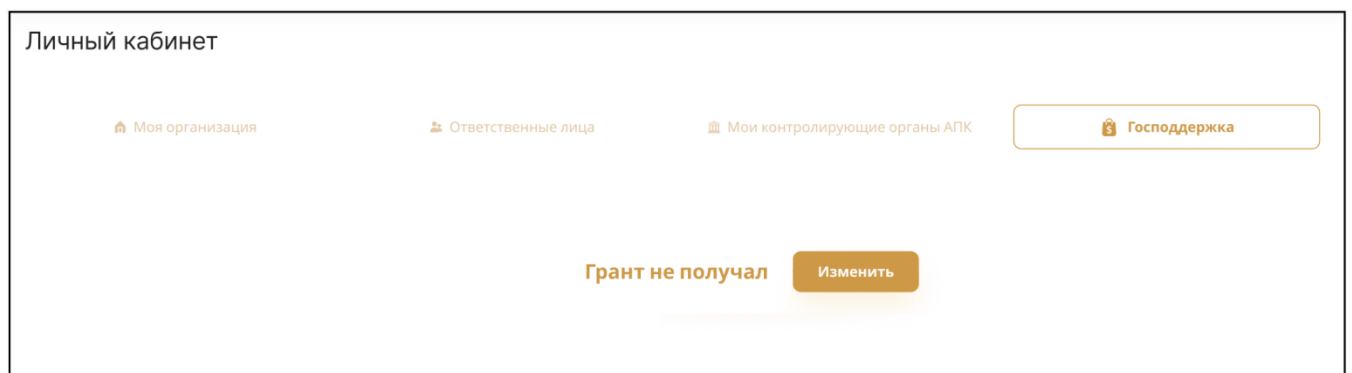

Если требуется скорректировать ранее заполненные сведения о грантовой поддержке, нужно перейти в режим редактирования, нажав на соответствующую кнопку в правом верхнем углу карточки:

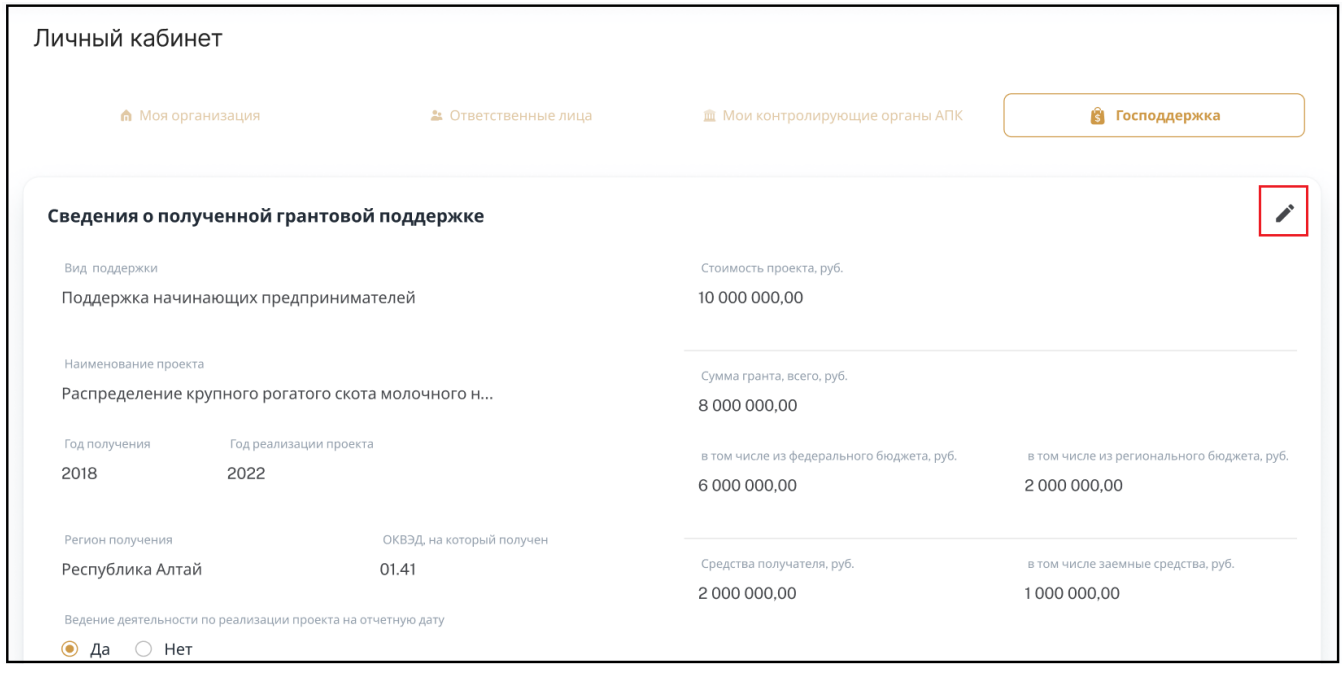

# <span id="page-12-0"></span>**Работа с отчетами**

## **Формирование списка отчетов**

<span id="page-12-1"></span>После корректного заполнения информации об организации в Личном кабинете в разделе «**Отчетность**» будет сформирован список отчетов для просмотра и заполнения. Если по какой-либо причине раздел «Отчетность» пуст, то необходимо убедиться в следующем:

1. В Личном кабинете корректно заполнены реквизиты: «Организационно-правовая форма», «Основной вид деятельности», «Мои контролирующие органы АПК».

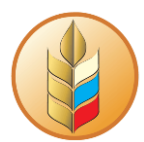

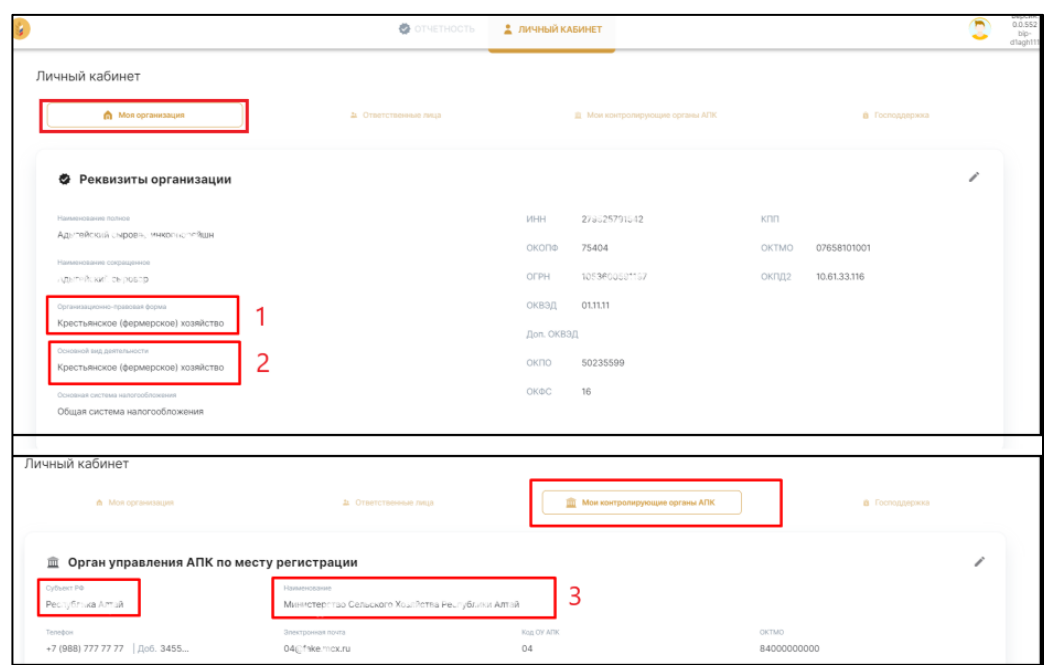

2. В разделе «Отчетность» корректно указан «Тип периода» и его «Значение».

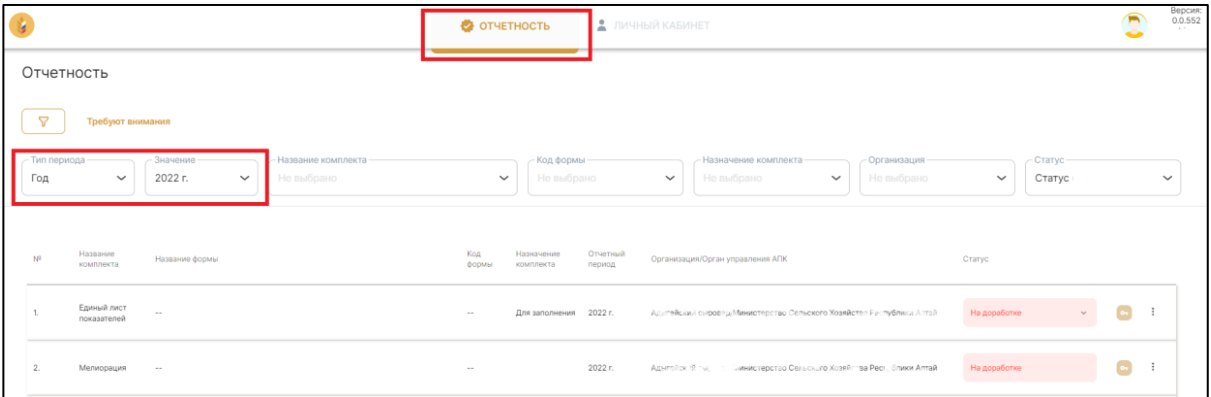

# **Управление списком отчетов**

<span id="page-13-0"></span>При работе со списком отчетов можно задать определенные фильтры либо воспользоваться кнопкой «Требуют внимания».

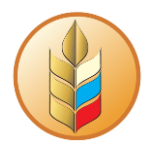

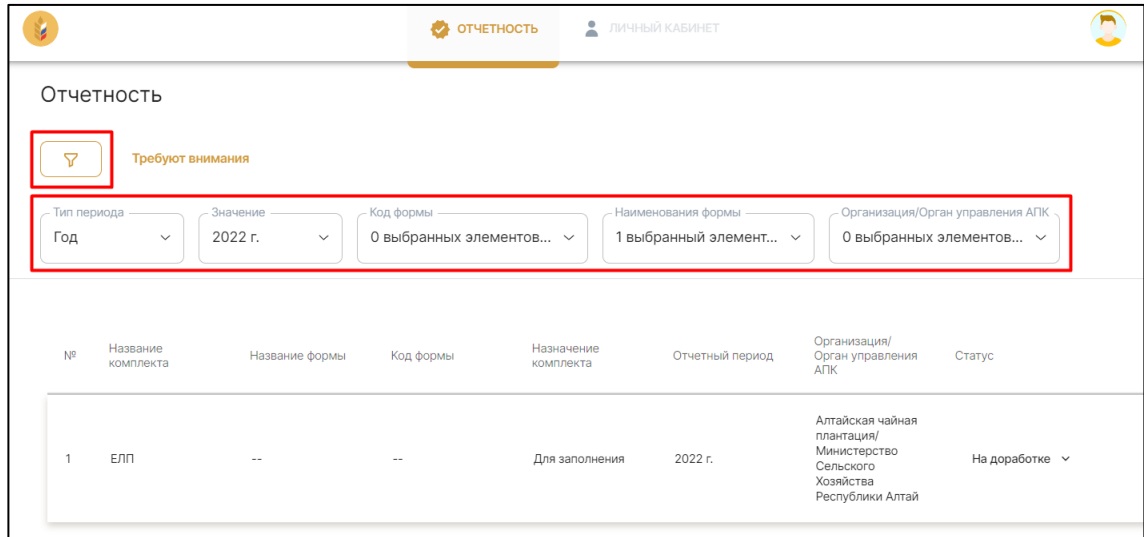

По кнопке «Требуют внимания» отображаются комплекты отчетов «Для заполнения» в статусах «Черновик» и «На доработке». Если кнопка «Требуют внимания» активна, то фильтры не применяются, и панель фильтров отсутствует:

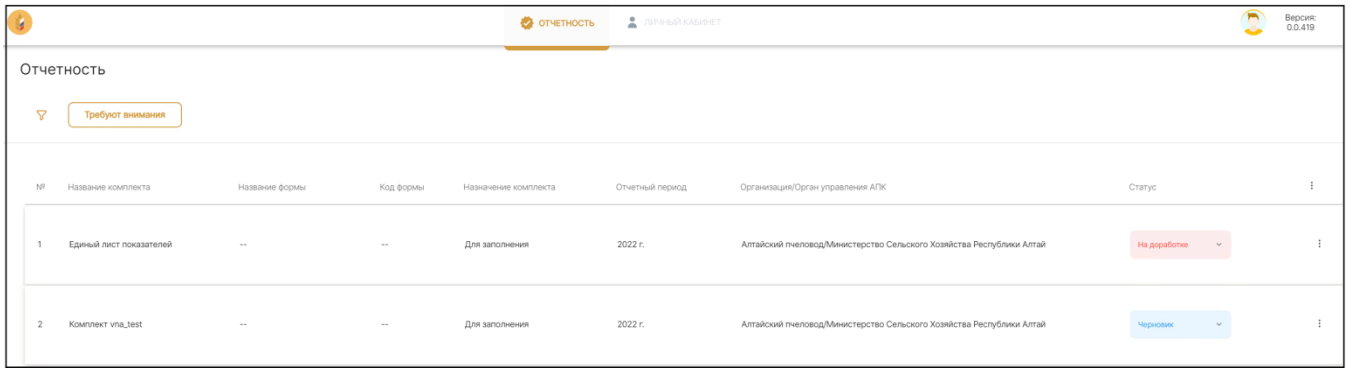

Изначально комплекты отчетов в списке отображаются в «свернутом» виде, для того чтобы раскрыть комплект и увидеть непосредственно отчеты, которые содержит комплект, необходимо нажать по интересующему комплекту в списке.

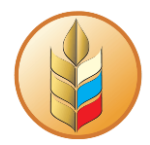

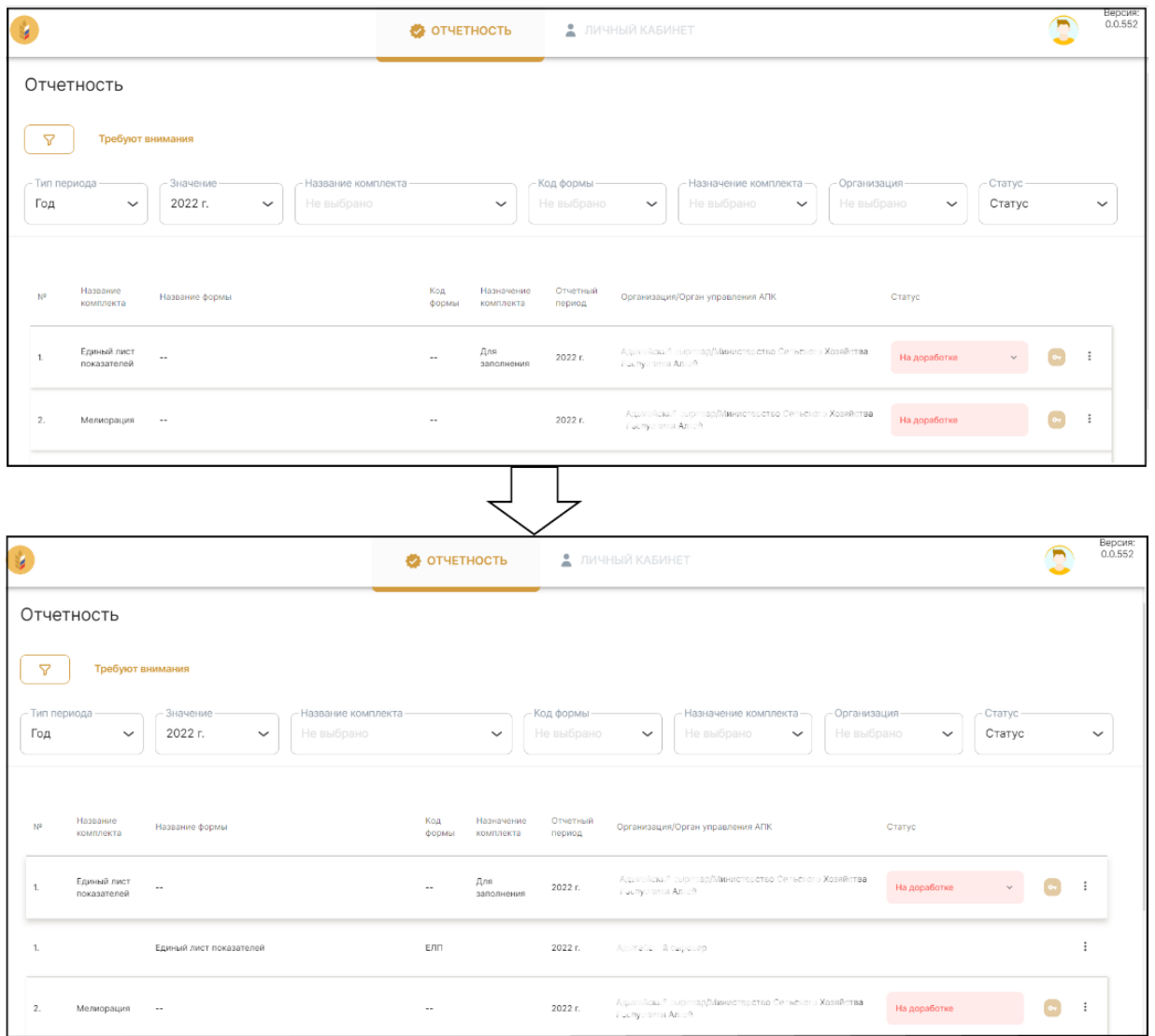

Комплекты отчетов предназначены либо для выгрузки (в частности, для отправки в свой ОУ АПК для дальнейшей загрузки в систему 1С: Свод АПК), либо для заполнения. Назначение комплекта указано в соответствующем столбце.

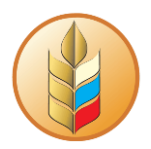

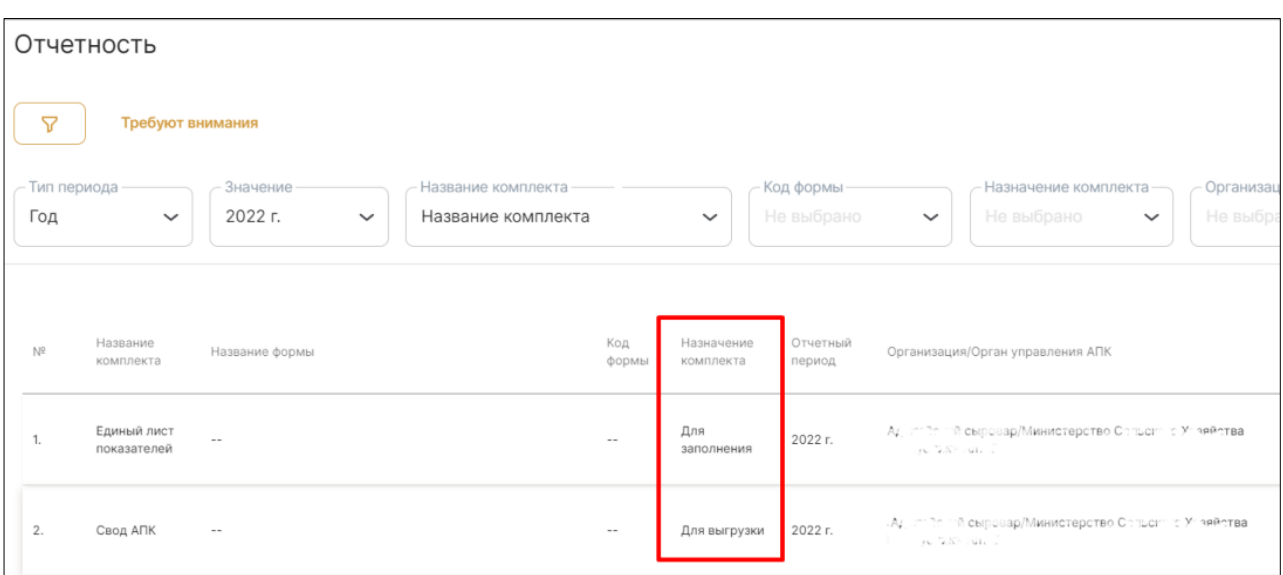

Любой вид отчета можно открыть для просмотра двумя способами:

#### 1. Кликнув по отчету в раскрытом комплекте.

*Если отчет доступен для редактирования, клик по отчету в раскрытом комплекте откроет отчет в режиме редактирования.*

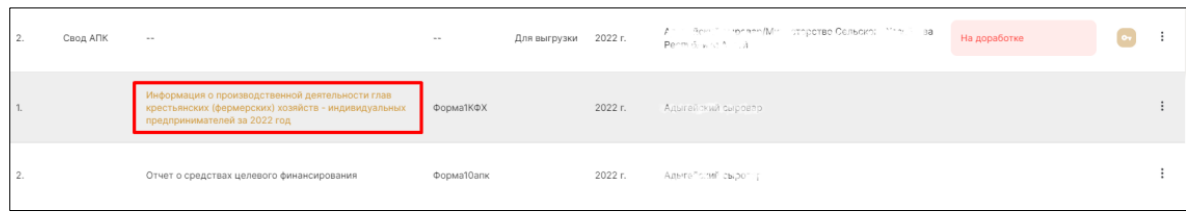

2. Нажав на «три вертикальные точки» в правой части и выбрав пункт «Просмотр».

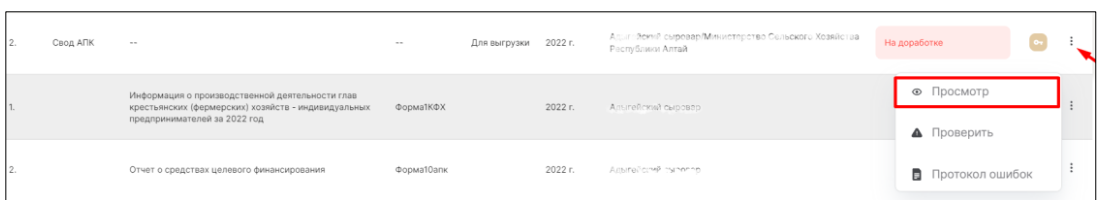

Отчеты «Для выгрузки» нельзя редактировать, данные в них заполняются на основании других заполняемых отчетов, в раскрытом для просмотра отчете кнопка «сохранить» в правом верхнем углу будет всегда неактивной.

Для того чтобы вернуться к списку отчетов из раскрытого отчета, предназначенного «Для выгрузки», нужно нажать на текстовую кнопку «Вернуться к списку»:

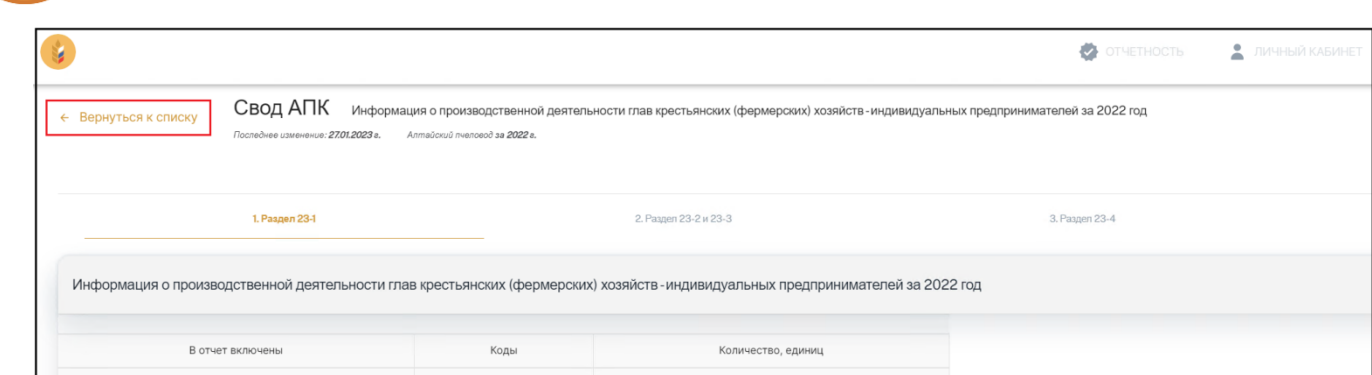

Отчет доступен для редактирования, если он соответствует критериям:

- 1. Назначение отчета «Для заполнения»
- 2. Отчет еще не согласован
- 3. Сбор отчетности еще продолжается (в соответствии с периодом отчета)

Открыть отчет в режиме редактирования (если отчет доступен для редактирования) также можно двумя способами:

#### 1. Кликнув по отчету в раскрытом комплекте

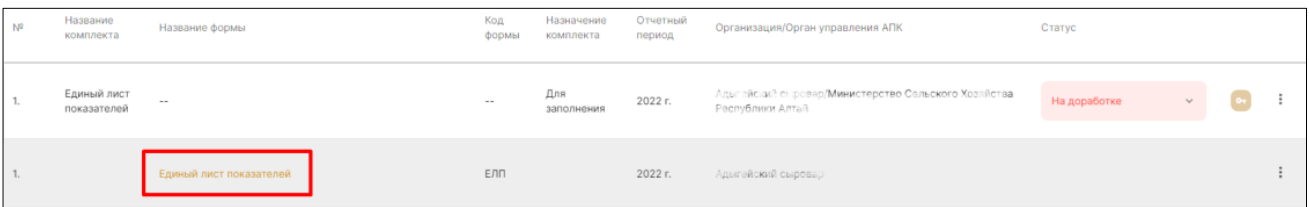

2. Нажав на «три вертикальные точки» в правой части и выбрав пункт «Изменить»

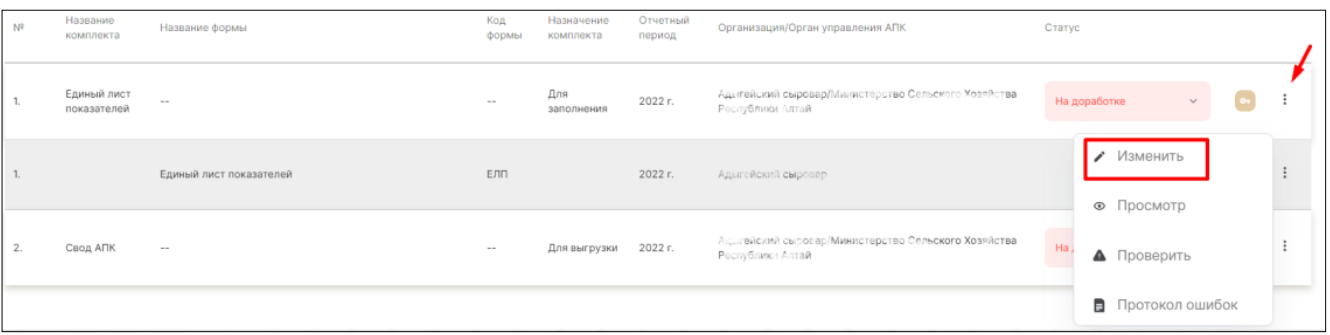

## **Заполнение отчета**

<span id="page-17-0"></span>Отчеты «Для заполнения» можно редактировать, данные из них будут автоматически подтягиваться в отчеты, предназначенные для выгрузки.

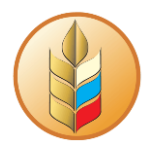

Открытый для просмотра и редактирования отчет изначально открывается на первой вкладке со свернутыми таблицами:

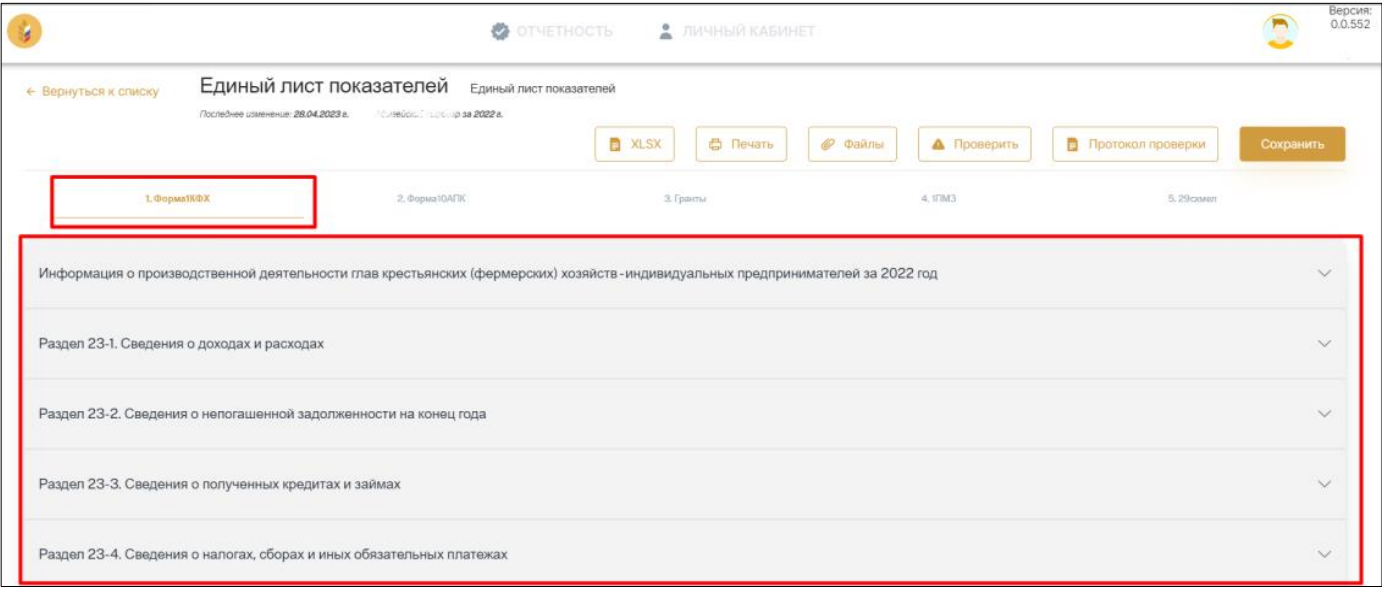

По клику на название таблицы можно его развернуть:

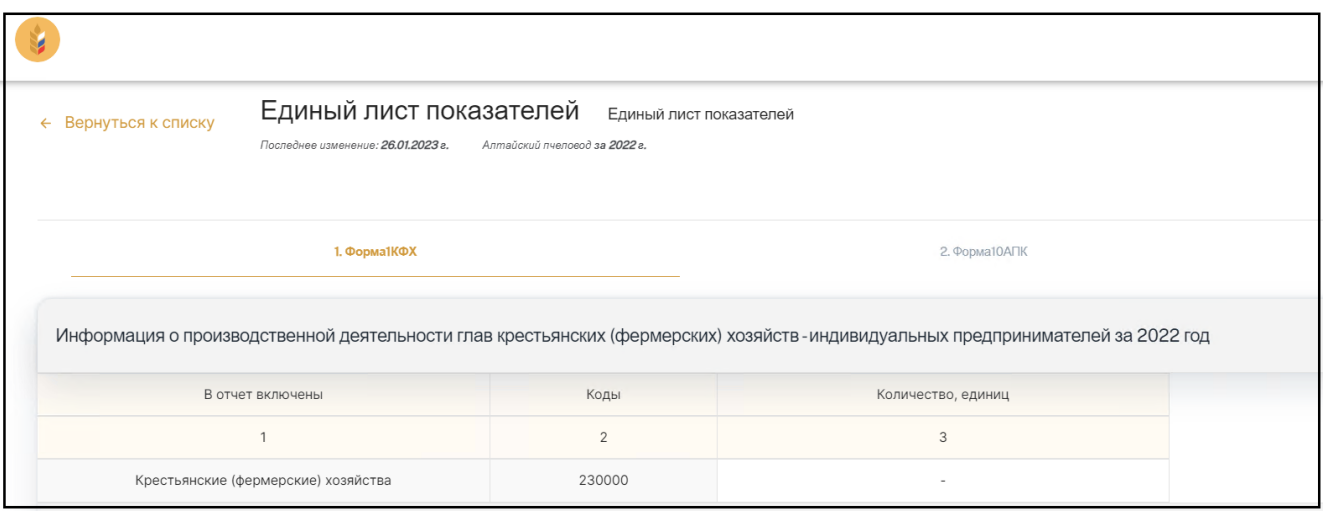

Ячейки с белым фоном предназначены для заполнения. Для того, чтобы заполнить ячейку, дважды кликните по ней левой кнопкой мыши, введите данные и нажмите Enter (либо кликните в любой части экрана вне редактируемой ячейки).

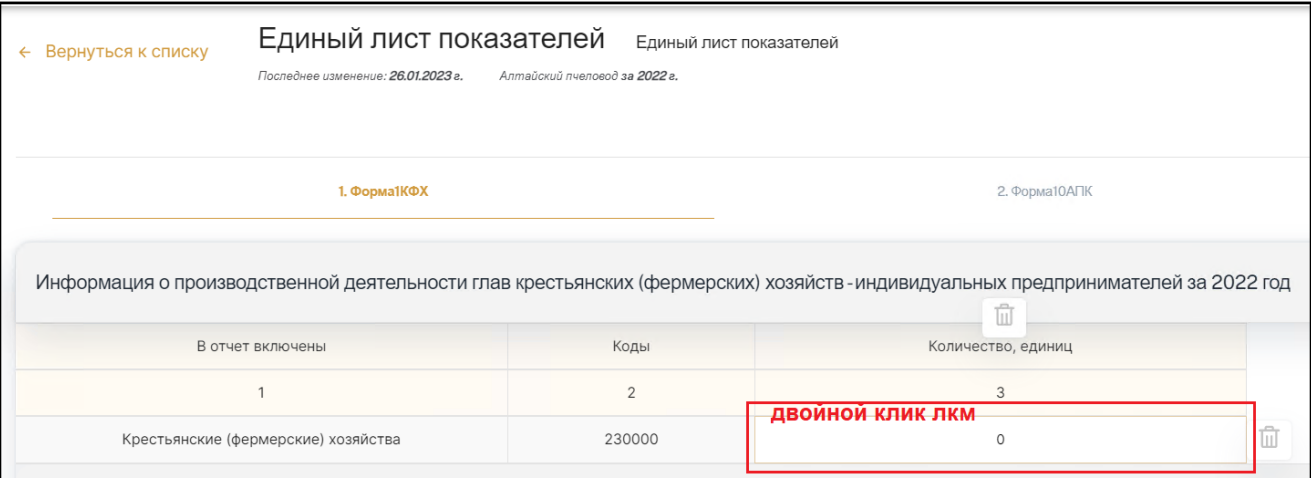

Можно стереть (обнулить) значения во всех заполняемых ячейках строки или столбца, для этого наведите курсор на нужный столбец или строку и нажмите соответствующий значок:

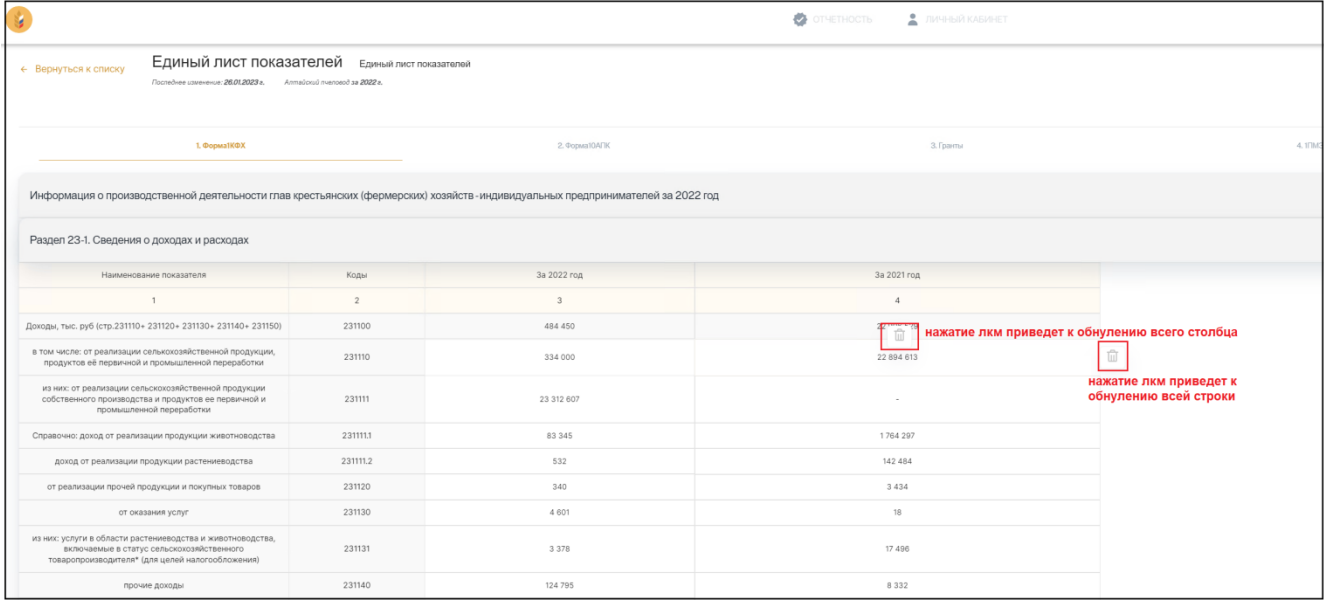

Для того, чтобы перейти к другим формам внутри отчета, нажмите на нужную вкладку:

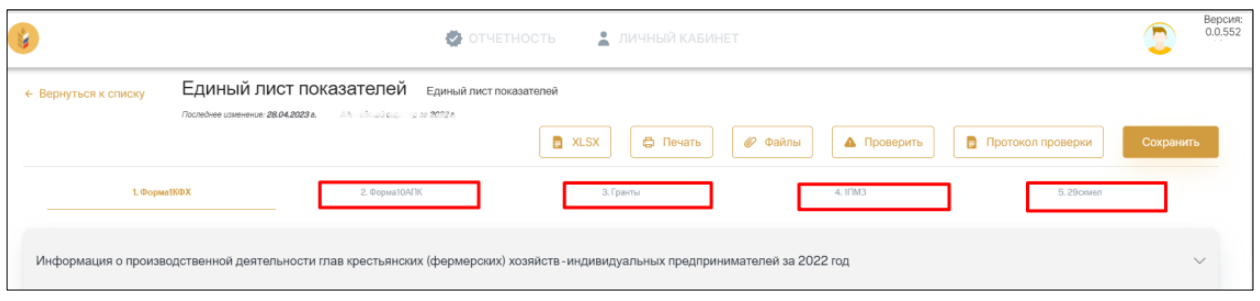

Вы также можете прикрепить к отчету какие-либо дополнительные файлы, которые увидит проверяющая сторона после отправки отчета на согласование:

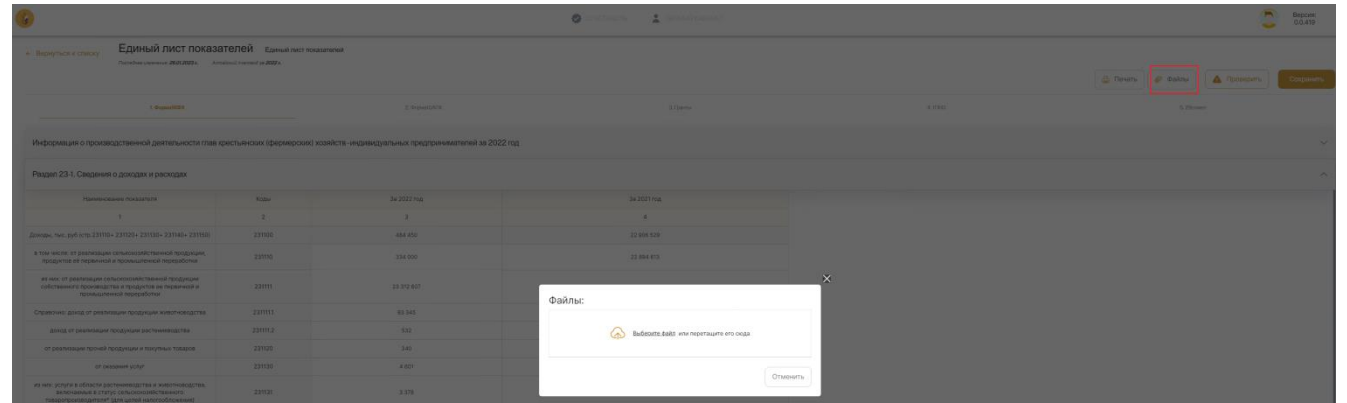

Для того, чтобы сохранить изменения в отчете, нажмите кнопку «Сохранить» в правом верхнем углу:

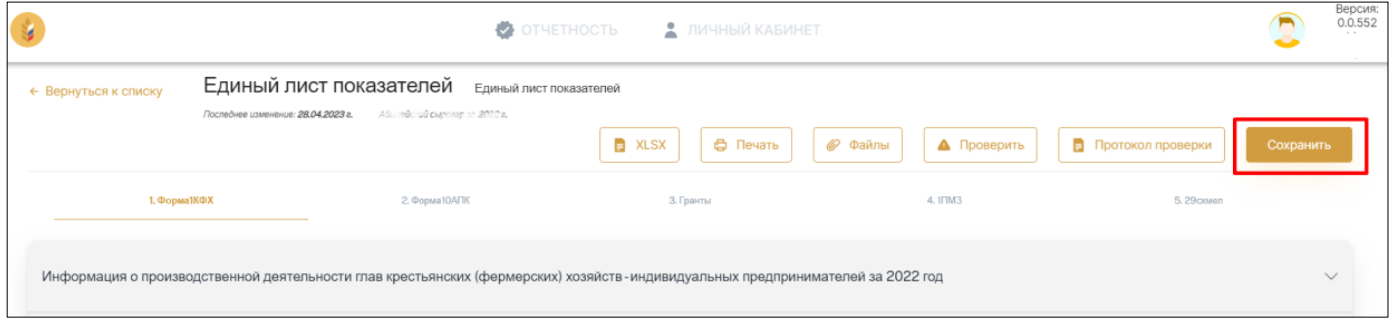

Для проверки отчета на возможные ошибки нажмите кнопку «Проверить».

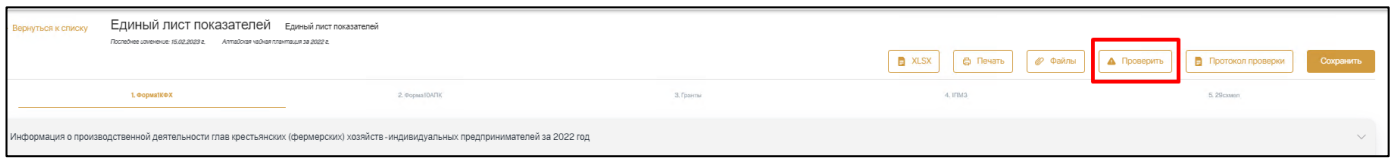

Для просмотра ранее сформированного протокола проверки нажмите «Протокол проверки».

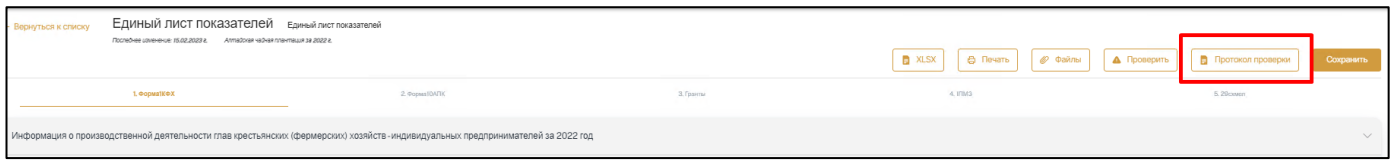

**Важно!** По нажатию кнопки «Протокол проверки» будет открыт ранее сформированный протокол проверки. Т.к. после выполнения проверки отчета могли быть внесены новые изменения в отчет, протокол может содержать неактуальную информацию об ошибках. Поэтому он будет содержать предупреждение «*Показывается ранее сформированный протокол. Для актуального протокола нажмите «Проверить*».

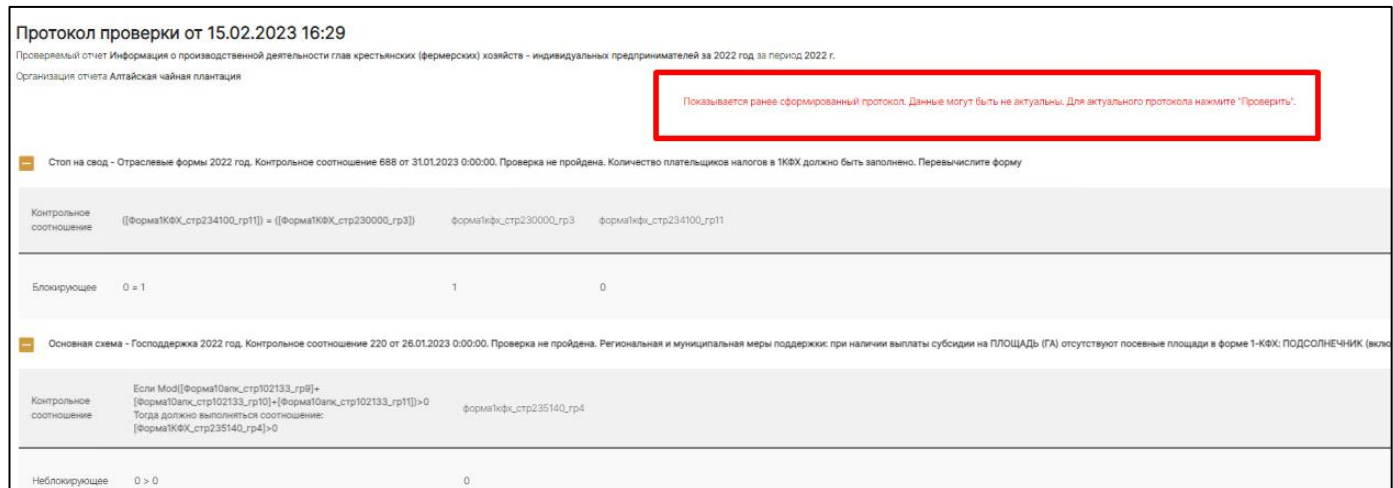

Кнопки «Проверить» и «Протокол проверки» также доступны в списке отчетов в контекстном меню (нажатием на «три вертикальных точки»):

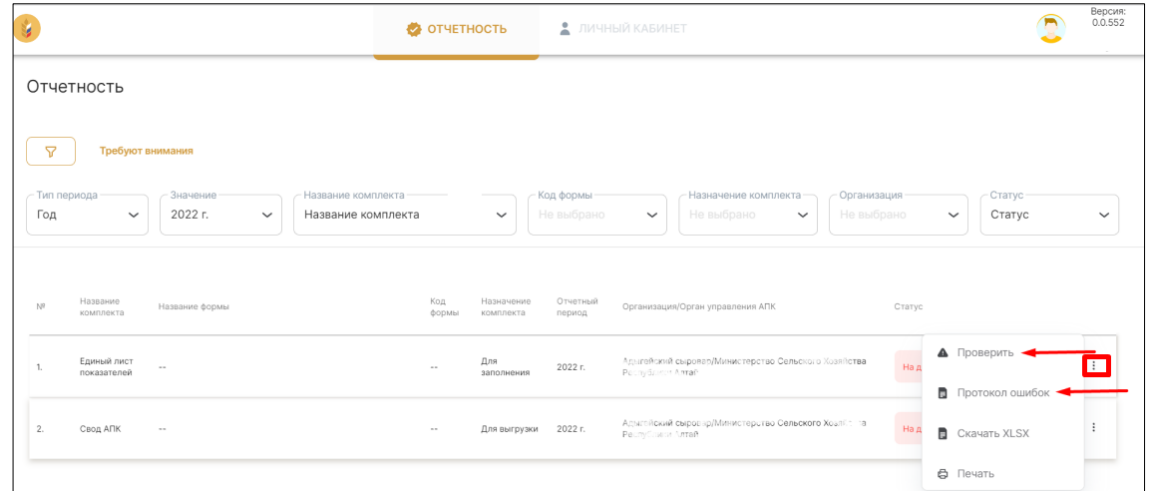

Для того, чтобы вернуться к списку отчетов, нажмите «Вернуться к списку» в левом верхнем углу. Если внести изменения, нажать «Вернуться к списку», не нажав предварительно кнопку «Сохранить», то изменения не сохранятся.

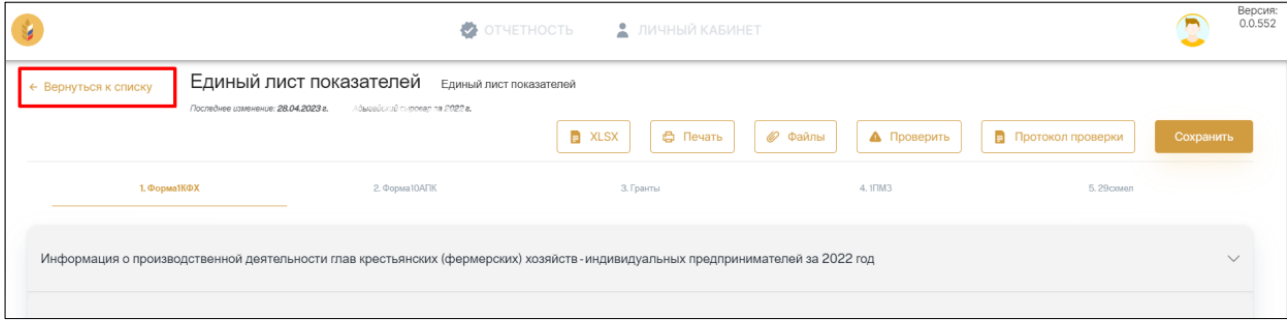

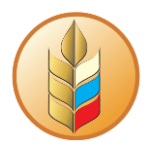

### **Отправка заполненного отчета на согласование**

<span id="page-22-0"></span>После того, как отчет будет заполнен и сохранен, можно передавать его на согласование. Для этого, в списке отчетов найдите нужный отчет, нажмите на статус в строке комплекта и нажмите «Передать на согласование»:

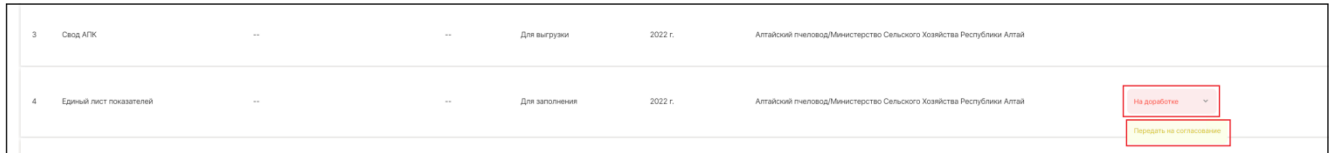

**Важно!** При отправке на согласование будет автоматически выполнена проверка отчетности на ошибки. В случае обнаружения блокирующих ошибок, система прервет отправку на согласование и выведет на экран соответствующее сообщение:

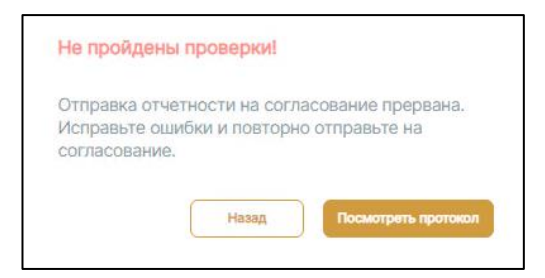

В случае успешного прохождения проверки (отсутствия ошибок в блокирующих проверках), вверху экрана появится окно подтверждения передачи на согласование. Нажмите «ОК» или «Отмена» для продолжения работы.

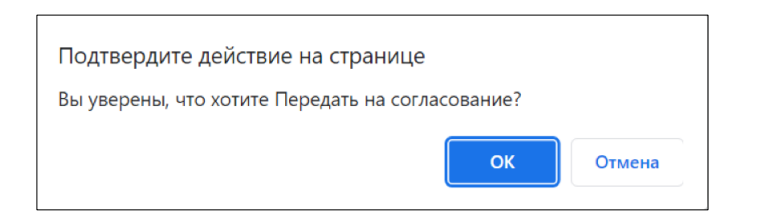

**Важно!** Передать на согласование можно только комплект «Единый лист показателей». При этом статус остальных комплектов в текущем отчетном периоде заменится автоматически.

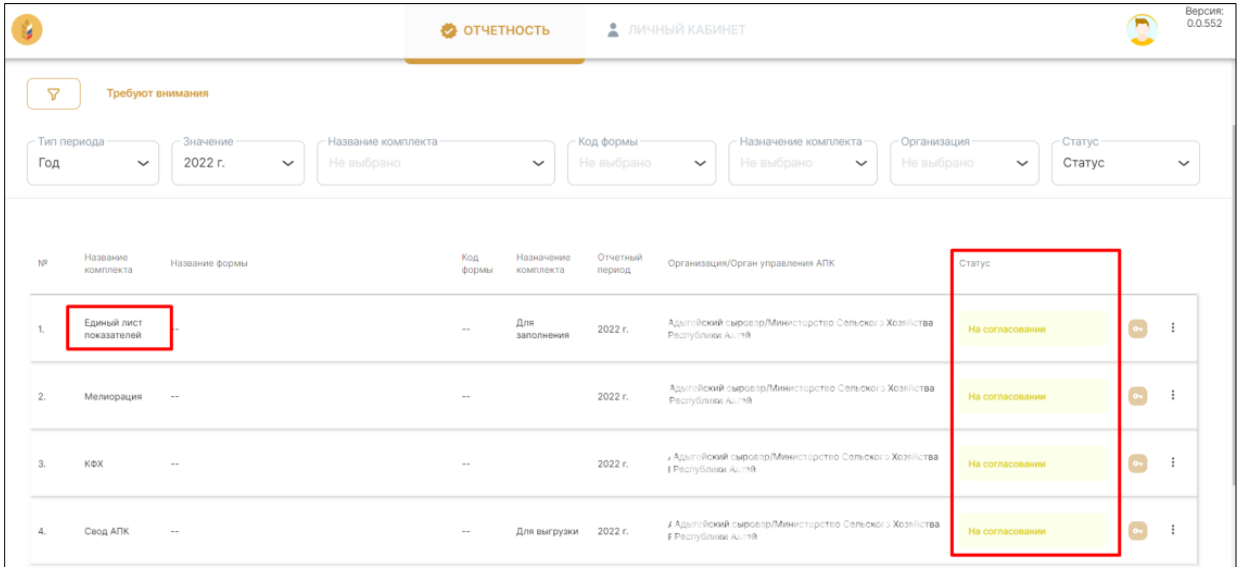

После отправки отчета на согласование можно отслеживать его статус в списке отчетов (в столбце «Статус»):

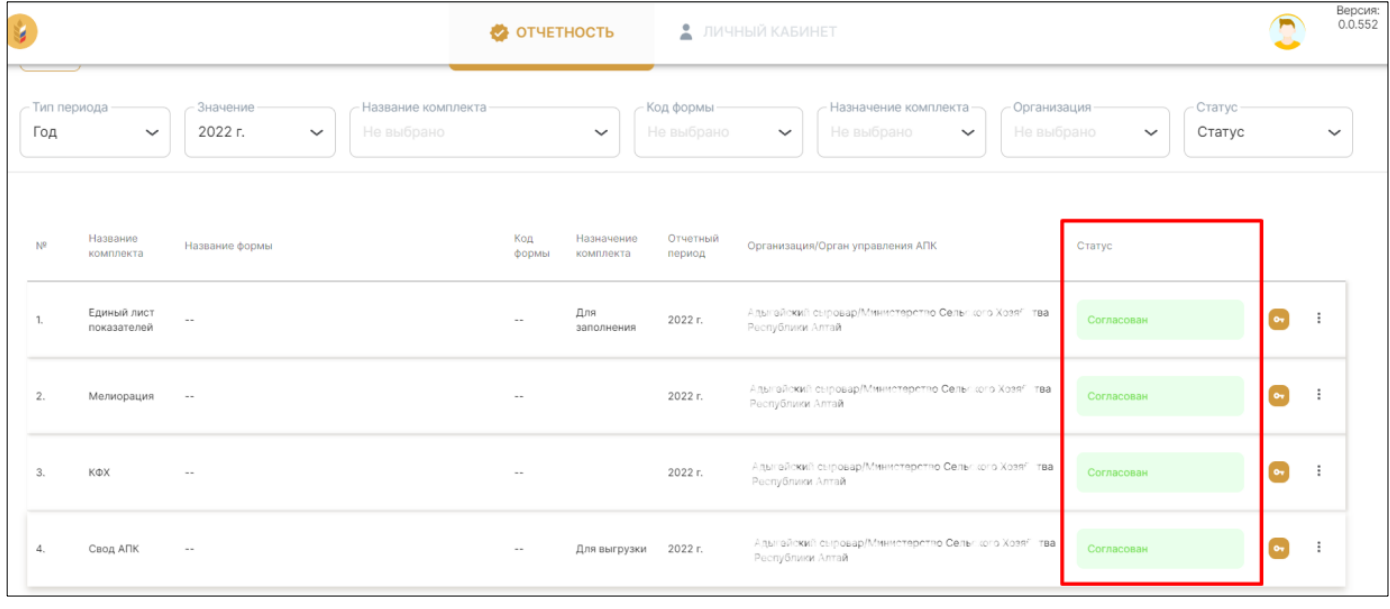

### **Подписание отчетов электронной подписью**

<span id="page-23-0"></span>Электронная подпись - реквизит документа, позволяющий подтвердить принадлежность электронной подписи ее владельцу, а также зафиксировать состояние информации/данных (наличие, либо отсутствие изменений) в электронном документе с момента его подписания.

В системе предусмотрена функция подписания **согласованных** комплектов отчетов. Подписание комплектов происходит в разделе «Отчетность» по кнопке в виде ключа (далее – *кнопка подписи*). В зависимости от статуса комплекта кнопка подписи может отображаться по-разному:

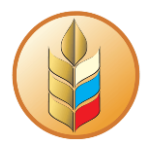

- комплект не согласован, не подписан требуется согласование, подпись невозможна;
- комплект согласован, но не подписан требуется подпись;
- комплект согласован и подписан подпись выполнена.

Для подписания комплекта отчетов необходимо:

- 1. Убедиться, что комплект, который нужно подписать, «Согласован».
- 2. В строке комплекта нажать на кнопку подписи.

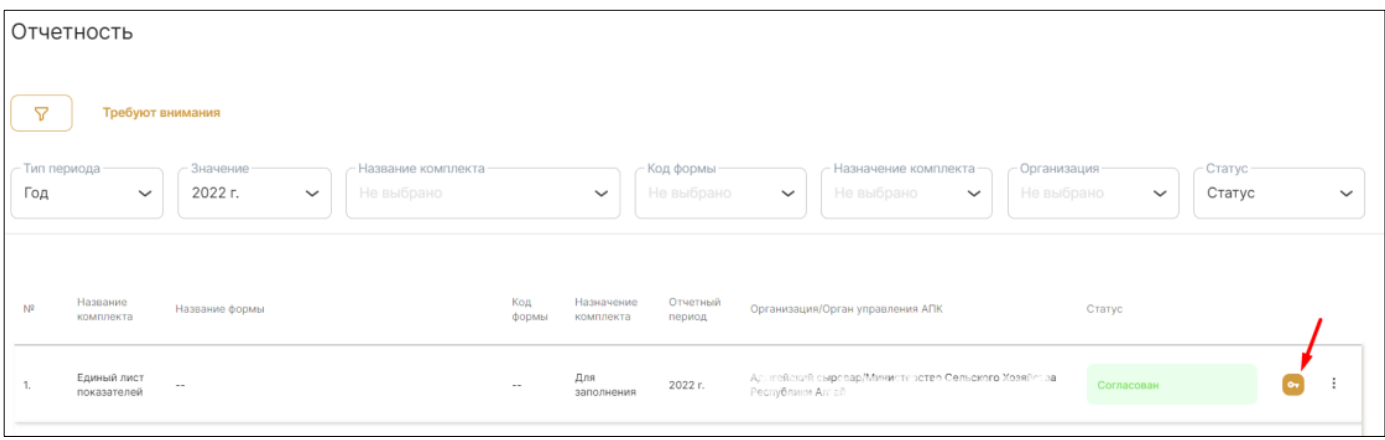

3. Дождаться, когда будет открыто окно подписания отчета.

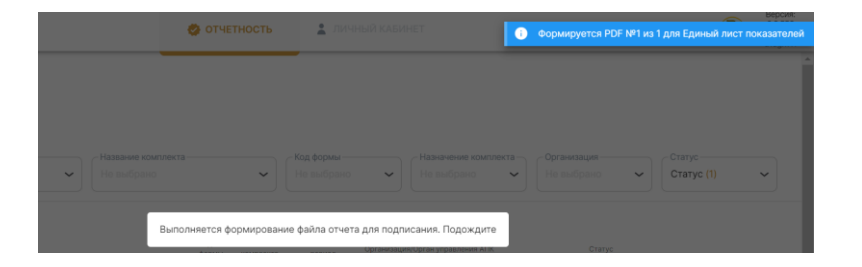

4. В окне подписания отчета электронной подписью убедиться, что выбран корректный сертификат и нажать кнопку «Подписать отчет». Для одновременного сохранения подписи в файл оставить включенной галку «Сохранить результат подписания в файл» (или отключить, если нет необходимости сохранения в файл).

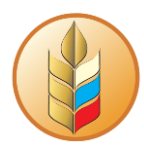

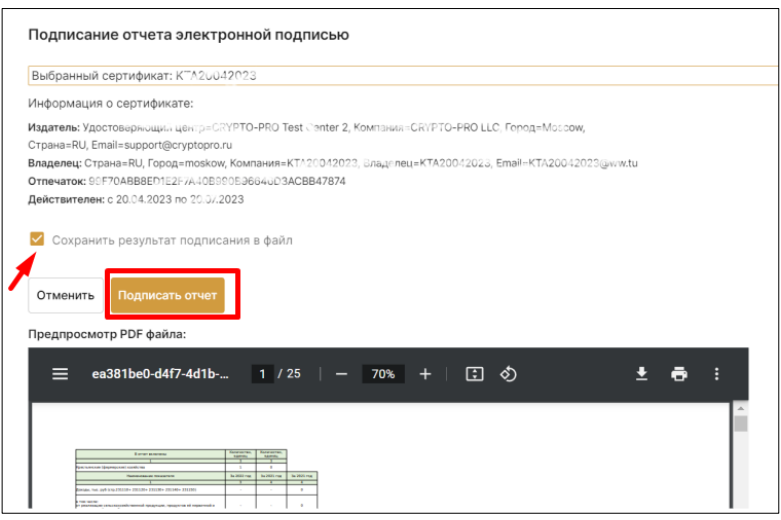

- 5. Дождаться успешного подписания отчета.
- 6. В открывшемся окне указать место на жестком диске для сохранения подписи в файл (если галка «Сохранить результат подписания в файл» была включена) и нажать кнопку «Сохранить».

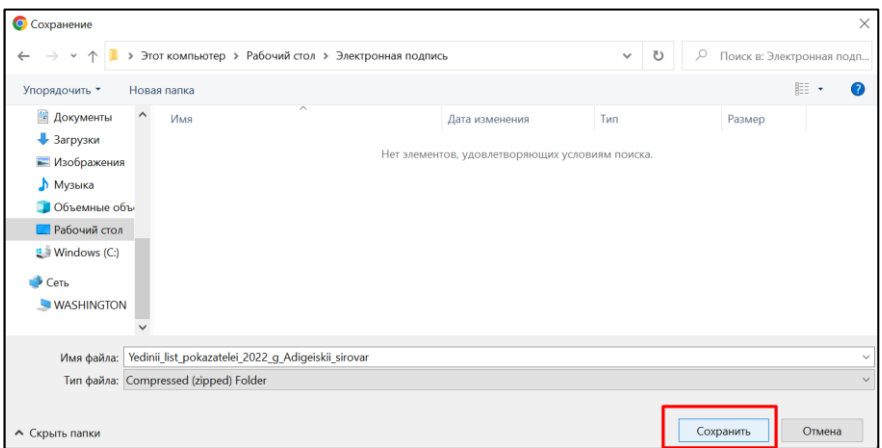

7. Сохранить подпись отчета можно также из контекстного меню в списке отчетов. Для этого выполнить: обновить страницу, нажать на «три вертикальные точки» справа и выбрать «Сохранить файл и подпись (zip)».

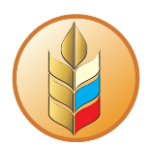

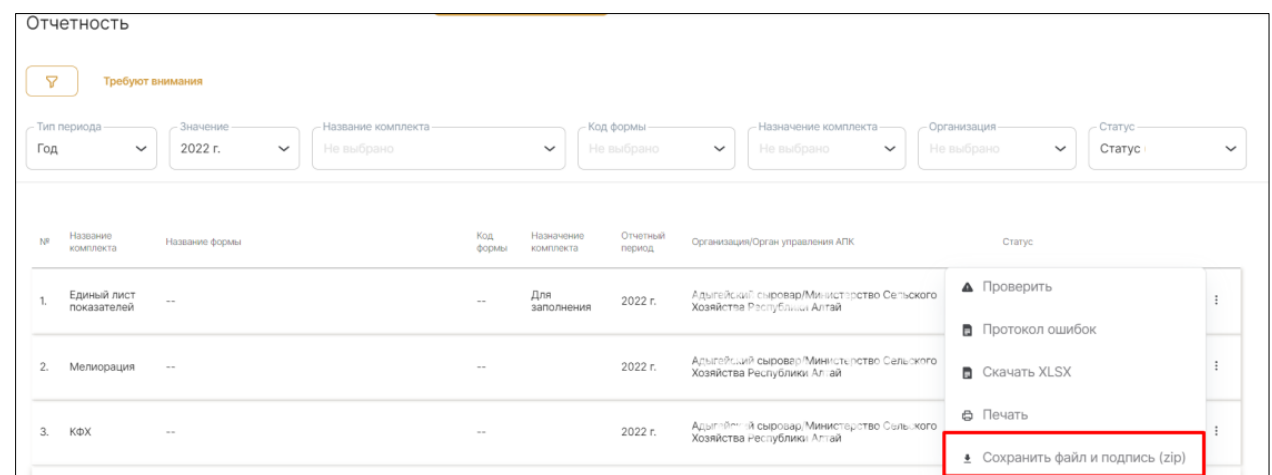

**Важно!** В случае если ранее согласованный и подписанный комплект был отклонен (статус отчета «Согласован» сменился на «На доработке») данные подписи будут автоматически удалены, после внесения изменений и повторного согласования его нужно будет снова подписать.

### <span id="page-26-0"></span>**Выгрузка отчетов и комплектов отчетов (XLSX, PDF, вывод на печать)**

Любой отчет можно выгрузить в формате XLSX и PDF, а также отправить на печать.

Для сохранения отчета в файл XLSX из открытого для просмотра отчета, нажать кнопку «XLSX» в правом верхнем углу.

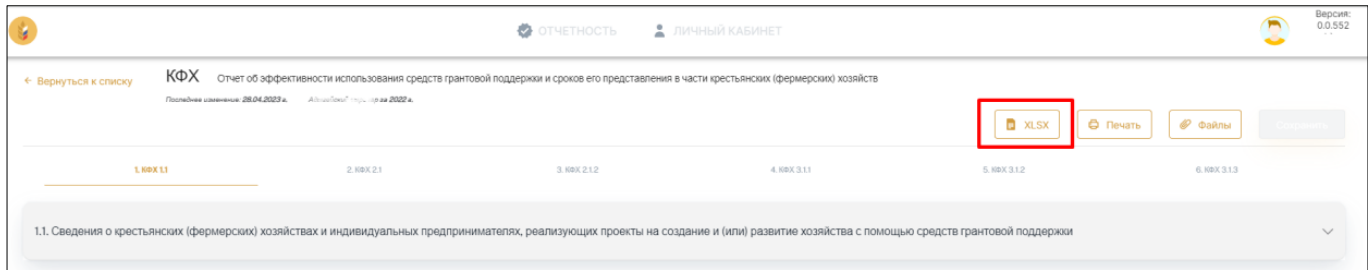

Для печати и сохранения отчета в файл PDF из открытого для просмотра отчета, нажать кнопку «Печать» в правом верхнем углу.

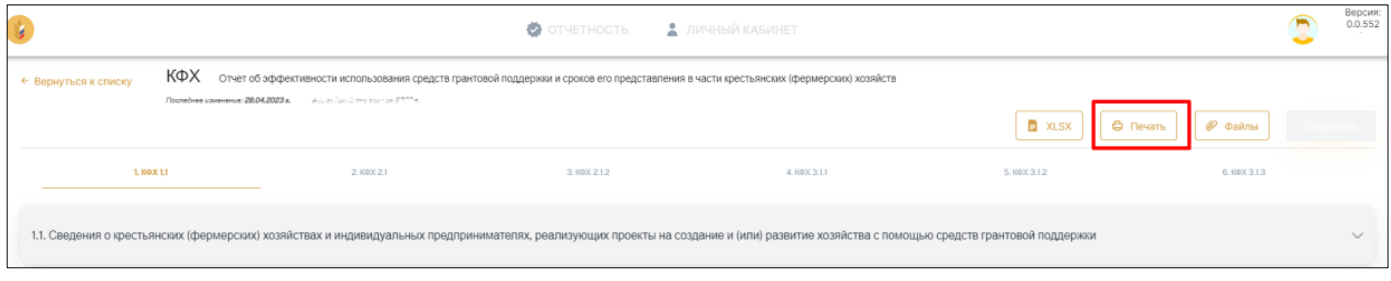

Отчет будет открыт в отдельном окне в формате PDF, отсюда вы сможете скачать его в формате PDF или отправить на печать.

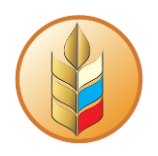

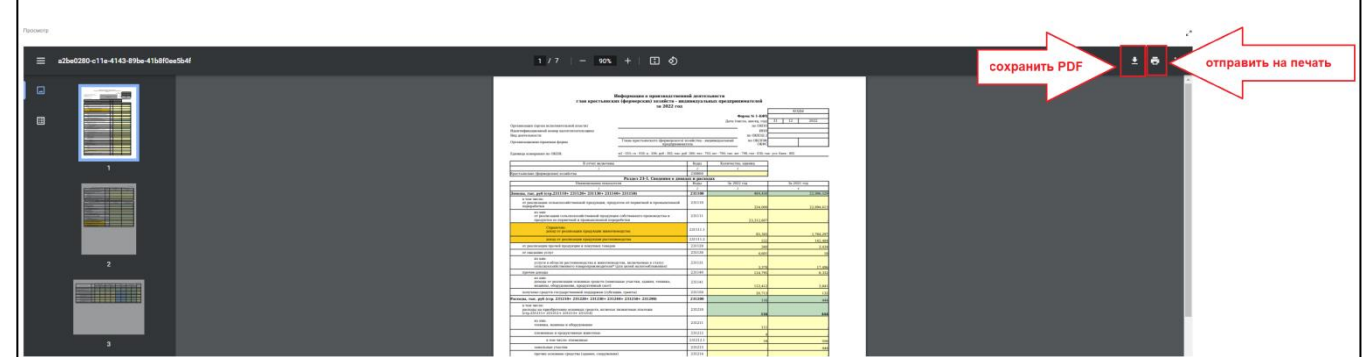

Любой комплект отчетов тоже можно выгрузить в форматах XLSX и PDF и отправить на печать. Для этого, находясь в списке отчетов, найдите нужный комплект, нажмите на «три вертикальные точки» в правой части и выберите пункт «Скачать XLSX» или «Печать».

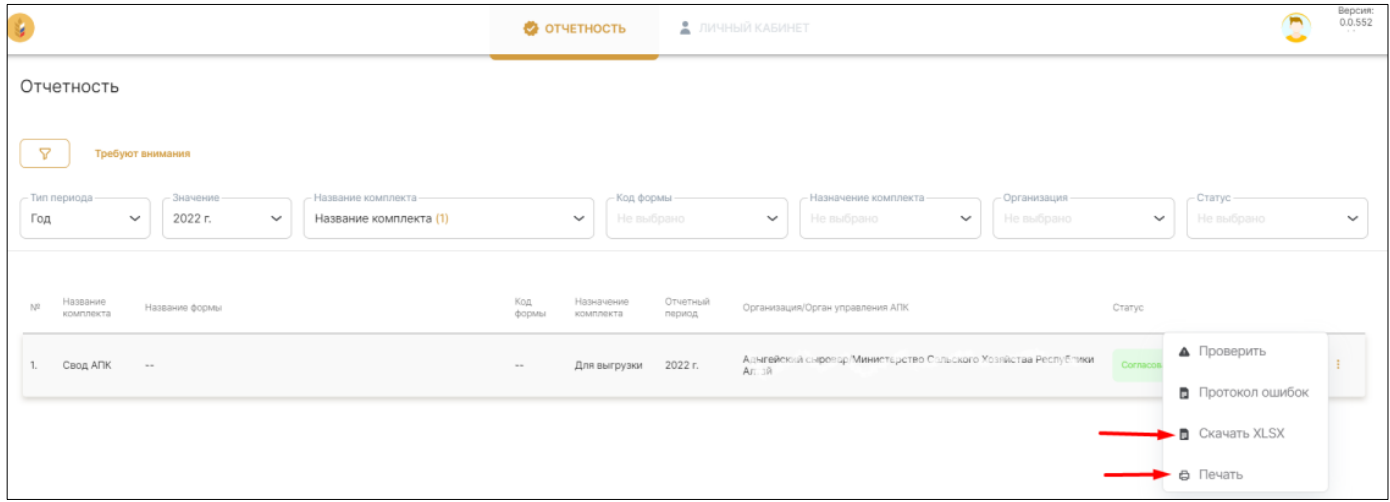

## **Выгрузка в формате XML**

<span id="page-27-0"></span>Выгрузка отчетов и комплектов отчетов может понадобиться для отправки в свой ОУ АПК для дальнейшей загрузки в систему 1С: Свод АПК.

Отчеты и комплекты отчетов, предназначенные для выгрузки (Назначение комплекта **«Для выгрузки»**), можно выгрузить в формате XML. Для этого нажмите на «три вертикальные точки» в правой части комплекта отчетов или отчета, и выберите пункт «Выгрузить XML».

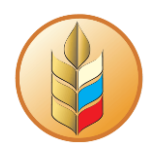

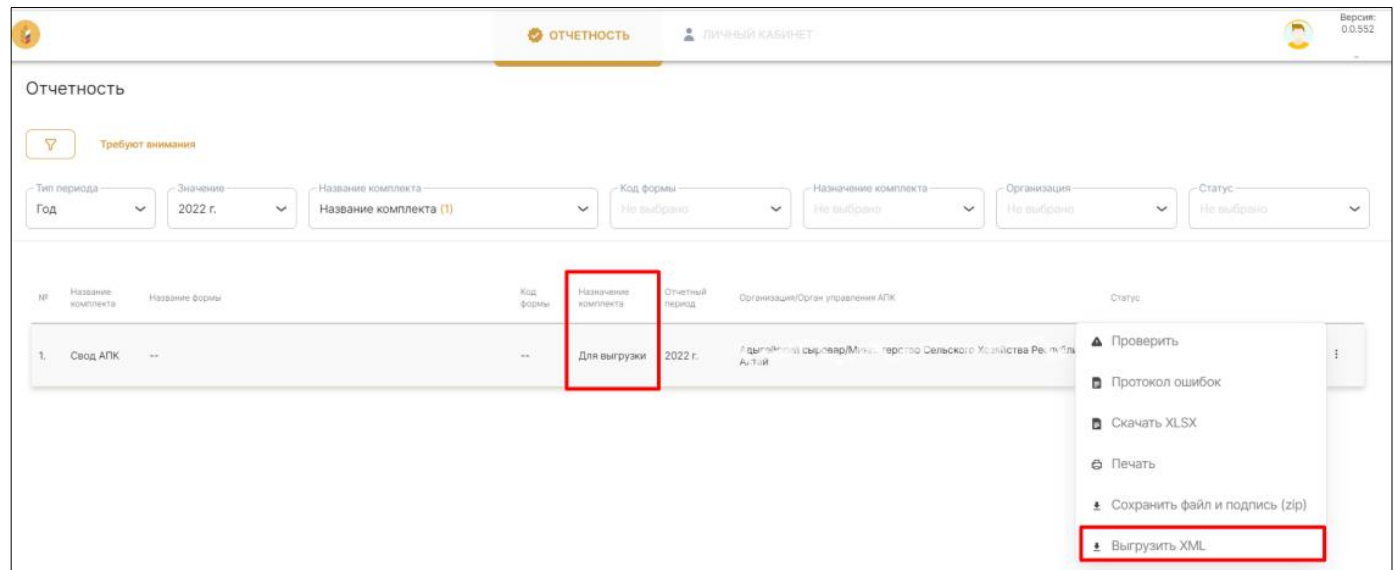

После нажатия «Выгрузить XML», отчет или комплект отчетов будет сохранен на ваше устройство в формате XML.

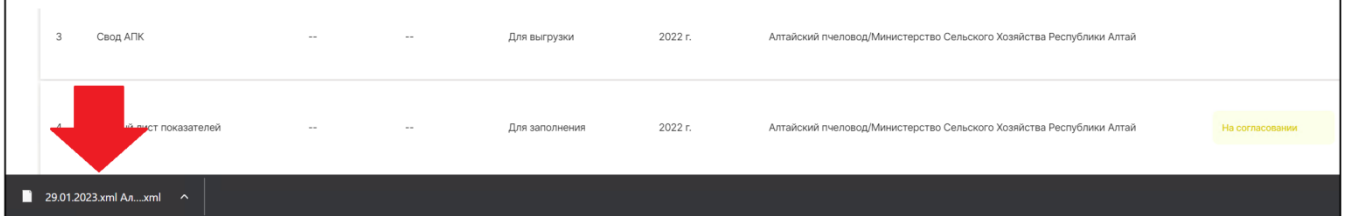

**Важно!** Выгрузить отчеты в формате XML можно только в случае:

- комплект «Единый лист показателей» согласован и подписан;
- комплект для выгрузки («Свод АПК») согласован и подписан.